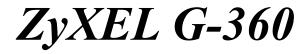

802.11g Wireless PCI Adapter

# User's Guide

Version 3.0 8/2005

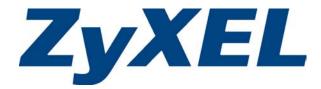

# Copyright

## Copyright ©2005 by ZyXEL Communications Corporation

The contents of this publication may not be reproduced in any part or as a whole, transcribed, stored in a retrieval system, translated into any language, or transmitted in any form or by any means, electronic, mechanical, magnetic, optical, chemical, photocopying, manual, or otherwise, without the prior written permission of ZyXEL Communications Corporation.

Published by ZyXEL Communications Corporation. All rights reserved.

## Disclaimer

ZyXEL does not assume any liability arising out of the application or use of any products, or software described herein. Neither does it convey any license under its patent rights nor the patents' rights of others. ZyXEL further reserves the right to make changes in any products described herein without notice. This publication is subject to change without notice.

### Trademarks

Trademarks mentioned in this publication are used for identification purposes only and may be properties of their respective owners.

# **ZyXEL Limited Warranty**

ZyXEL warrants to the original end user (purchaser) that this product is free from any defects in materials or workmanship for a period of up to two (2) years from the date of purchase. During the warranty period and upon proof of purchase, should the product have indications of failure due to faulty workmanship and/or materials, ZyXEL will, at its discretion, repair or replace the defective products or components without charge for either parts or labor and to whatever extent it shall deem necessary to restore the product or components to proper operating condition. Any replacement will consist of a new or re-manufactured functionally equivalent product of equal value, and will be solely at the discretion of ZyXEL. This warranty shall not apply if the product is modified, misused, tampered with, damaged by an act of God, or subjected to abnormal working conditions.

## NOTE

Repair or replacement, as provided under this warranty, is the exclusive remedy of the purchaser. This warranty is in lieu of all other warranties, express or implied, including any implied warranty of merchantability or fitness for a particular use or purpose. ZyXEL shall in no event be held liable for indirect or consequential damages of any kind of character to the purchaser.

To obtain the services of this warranty, contact ZyXEL's Service Center for your Return Material Authorization (RMA) number. Products must be returned Postage Prepaid. It is recommended that the unit be insured when shipped. Any returned products without proof of purchase or those with an out-dated warranty will be repaired or replaced (at the discretion of ZyXEL) and the customer will be billed for parts and labor. All repaired or replaced products will be shipped by ZyXEL to the corresponding return address, Postage Paid. This warranty gives you specific legal rights, and you may also have other rights that vary from country to country.

## **Online Registration**

Register online at <u>www.zyxel.com</u> for free future product updates and information.

# Federal Communications Commission (FCC) Interference Statement

The device complies with Part 15 of FCC rules. Operation is subject to the following two conditions:

- This device may not cause harmful interference.
- This device must accept any interference received, including interference that may cause undesired operations.

This equipment has been tested and found to comply with the limits for a Class B digital device pursuant to Part 15 of the FCC Rules. These limits are designed to provide reasonable protection against harmful interference in a commercial environment. This equipment generates, uses, and can radiate radio frequency energy, and if not installed and used in accordance with the instructions, may cause harmful interference to radio communications.

If this equipment does cause harmful interference to radio/television reception, which can be determined by turning the equipment off and on, the user is encouraged to try to correct the interference by one or more of the following measures:

- 1. Reorient or relocate the receiving antenna.
- 2. Increase the separation between the equipment and the receiver.
- 3. Connect the equipment into an outlet on a circuit different from that to which the receiver is connected.
- 4. Consult the dealer or an experienced radio/TV technician for help.

#### Notice 1

Changes or modifications not expressly approved by the party responsible for compliance could void the user's authority to operate the equipment.

This product has been designed for the WLAN 2.4 GHz network throughout the EC region and Switzerland, with restrictions in France.

This Class B digital apparatus complies with Canadian ICES-003.

Cet appareil numérique de la classe B est conforme à la norme NMB-003 du Canada.

### Caution

1. This Transmitter must not be co-located or operating in conjunction with any other antenna or transmitter.

### Certifications

Refer to the product page at <u>www.zyxel.com</u>.

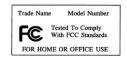

# Table of Contents

| Copyright                                                      | ii   |
|----------------------------------------------------------------|------|
| ZyXEL Limited Warranty                                         | iii  |
| Federal Communications Commission (FCC) Interference Statement | iv   |
| List of Figures                                                | vii  |
| List of Tables                                                 | viii |
| Chapter 1 Getting Started                                      | 1-1  |
| 1.1 About Your G-360                                           | 1-1  |
| 1.2 Syntax Conventions                                         | 1-1  |
| 1.3 Graphics Icons Key                                         | 1-2  |
| 1.4 Application Overview                                       | 1-2  |
| 1.4.1 Infrastructure                                           | 1-2  |
| 1.4.2 Ad-Hoc                                                   |      |
| 1.5 G-360 Hardware and Utility Installation                    | 1-3  |
| 1.6 Configuration Methods                                      |      |
| 1.7 Accessing the ZyXEL Utility                                | 1-4  |
| 1.7.1 ZyXEL Utility Screen Summary                             | 1-4  |
| 1.8 Network Connection Methods                                 | 1-5  |
| 1.8.1 Site Survey                                              | 1-6  |
| 1.8.2 Profiles                                                 | 1-8  |
| Chapter 2 Link Info                                            | 2-1  |
| 2.1 Transmission Rate (Transfer Rate)                          | 2-1  |
| 2.1.1 G-plus                                                   | 2-1  |
| 2.2 Configuring the Link Info screen                           | 2-1  |
| 2.2.1 Trend Chart                                              | 2-4  |
| Chapter 3 Site Survey                                          | 3-1  |
| 3.1 Configuring the Site Survey screen                         |      |
| Chapter 4 Security Settings                                    | 4-1  |
| 4.1 Wireless LAN Security                                      |      |
| 4.1.1 Data Encryption with WEP                                 | 4-1  |
| 4.2 Authentication Type                                        | 4-2  |
| 4.3 Configuring Security Settings                              | 4-2  |
| 4.3.1 WEP Encryption                                           | 4-3  |
| 4.3.2 WPA-PSK/WPA2-PSK                                         |      |
| 4.3.3 WPA/WPA2 or 802.1x                                       | 4-6  |
| Chapter 5 Profile                                              |      |
| 5.1 Configuring the Profile screen                             |      |
| 5.1.1 Adding a New Profile                                     | 5-2  |
| Chapter 6 Adapter                                              |      |
| 6.1 Introduction to OTIST                                      | 6-1  |

| 6.1    | .1 Enabling OTIST                                       | 6-1 |
|--------|---------------------------------------------------------|-----|
| 6.1    | 2 Starting OTIST                                        |     |
| 6.1    | •                                                       |     |
| 6.2    | Configuring the Adapter Screen                          |     |
| Chapte | r 7 Maintenance                                         |     |
| 7.1    | The About Screen                                        |     |
| 7.2    | Uninstalling the ZyXEL Utility                          |     |
| 7.3    | Upgrading the ZyXEL Utility                             |     |
| Chapte | r 8 Troubleshooting                                     |     |
| 8.1    | Problems Starting the ZyXEL Utility Program             |     |
| 8.2    | Problem with the Link Status                            |     |
| 8.3    | Problems Communicating With Other Computers             |     |
| 8.4    | Related Documentation.                                  |     |
| 8.5    | User Guide Feedback                                     |     |
| 8.6    | Customer Support                                        |     |
| Append | lix A Product Specifications                            | A   |
|        | ix B Disable Windows XP Wireless LAN Configuration Tool |     |
|        | ix C Management with Wireless Zero Configuration        |     |
|        | ix D Wireless LANs                                      |     |
|        | ix E Types of EAP Authentication                        |     |
|        | ix F Index                                              |     |

# List of Figures

| Figure 1-1 Infrastructure Example1-2Figure 1-2 Ad-Hoc Example1-3Figure 1-3 ZyXEL Utility: System Tray Icon1-4Figure 1-4 Screen Overview1-5Figure 1-4 Stres Survey: Security Settings1-6Figure 1-5 Site Survey: Security Settings1-7Figure 1-6 Site Survey: Security Settings1-7Figure 1-7 Link Info.1-7Figure 1-8 Profile1-8Figure 1-9 Profile: Add1-9Figure 1-10 Profile: Channel.1-10Figure 1-12 Profile: Security.1-12Figure 1-12 Profile: Confirm1-13Figure 1-13 Profile: Confirm1-13Figure 1-14 Profile: Activate1-13Figure 2-1 Link Info.2-2Figure 2-1 Link Info.2-2Figure 3-1 Site Survey.3-1Figure 4-1 Security Settings: WEP4-3Figure 4-1 Security Settings: WPA-PSK/WPA2-PSK.4-5Figure 5-2 Profile: Add New Profile5-3Figure 5-3 Profile: Security Settings.5-6Figure 5-4 Profile: Security Settings.5-6Figure 5-5 Profile: Security Settings.5-6Figure 5-5 Profile: Security Settings.5-6Figure 5-7 Profile: Add New Profile5-5Figure 5-7 Profile: Security Settings.5-6Figure 5-7 Profile: Security Settings.5-6Figure 5-7 Profile: Security Settings.5-6Figure 5-7 Profile: Security Settings.5-6Figure 5-7 Profile: Confirm New Settings5-6Figure 5-7 Profile: Confirm New Settings5-6Figure 5-7          |                                                  | 3    |
|----------------------------------------------------------------------------------------------------|--------------------------------------------------|------|
| Figure 1-3 ZyXEL Utility: System Tray Icon1-4Figure 1-4 Screen Overview1-5Figure 1-5 Site Survey1-6Figure 1-6 Site Survey: Security Settings1-7Figure 1-7 Link Info.1-7Figure 1-8 Profile1-8Figure 1-9 Profile: Add1-9Figure 1-10 Profile: Channel1-10Figure 1-11 Profile: Confirm1-11Figure 1-12 Profile: Confirm1-11Figure 1-13 Profile: Confirm1-13Figure 1-14 Profile: Activate1-13Figure 2-1 Link Info.2-2Figure 2-1 Link Info: Trend Chart2-2Figure 3-1 Site Survey3-3Figure 4-1 Security Settings: WEP4-3Figure 4-2 Security Settings: WPA-PSK/WPA2-PSK4-5Figure 5-1 Profile: Select a Channel5-5Figure 5-2 Profile: Select a Channel5-3Figure 5-2 Profile: Select a Channel5-5Figure 5-2 Profile: Add New Profile5-13Figure 5-3 Profile: Select a Channel5-5Figure 5-4 Profile: Confirm New Settings5-6Figure 5-5 Profile: Confirm New Settings5-7Figure 5-6 Profile: Confirm New Settings5-8Figure 5-7 Profile: Add value the Profile5-5Figure 5-7 Profile: Confirm New Settings5-8Figure 5-7 Profile: Addapter6-4Figure 5-1 About7-1                                                                                                    |                                                  |      |
| Figure 1-4 Screen Overview1-5Figure 1-5 Site Survey1-6Figure 1-6 Site Survey: Security Settings1-7Figure 1-7 Link Info1-7Figure 1-8 Profile1-8Figure 1-9 Profile: Add1-9Figure 1-10 Profile: Channel1-10Figure 1-11 Profile: Encryption1-11Figure 1-12 Profile: Confirm1-13Figure 1-13 Profile: Confirm1-13Figure 1-14 Profile: Activate1-13Figure 2-1 Link Info2-2Figure 2-1 Link Info2-2Figure 3-1 Site Survey3-1Figure 4-1 Security Settings: WEP4-3Figure 4-2 Security Settings: WPA-PSK/WPA2-PSK4-5Figure 5-2 Profile: Add New Profile5-3Figure 5-3 Profile: Select a Channel5-5Figure 5-4 Profile: Select a Channel5-5Figure 5-5 Profile: Select a Channel5-5Figure 5-6 Profile: Select a Channel5-5Figure 5-7 Profile: Select a Channel5-5Figure 5-7 Profile: Select a Channel5-5Figure 5-7 Profile: Select a Channel5-5Figure 5-7 Profile: Select a Channel5-5Figure 5-7 Profile: Select a Channel5-5Figure 5-7 Profile: Select a Channel5-5Figure 5-7 Profile: Confirm New Settings5-8Figure 5-7 Profile: Confirm New Settings5-8Figure 5-7 Profile: Add profile5-9Figure 5-7 Profile: Activate the Profile5-9Figure 5-1 Adapter5-4Figure 5-1 Adapter5-4Figure 5-1 Adapter                                     |                                                  |      |
| Figure 1-5 Site Survey1-6Figure 1-6 Site Survey: Security Settings1-7Figure 1-7 Link Info.1-7Figure 1-8 Profile1-8Figure 1-9 Profile: Add1-9Figure 1-10 Profile: Channel1-10Figure 1-11 Profile: Encryption1-11Figure 1-12 Profile: Security1-12Figure 1-13 Profile: Confirm1-13Figure 1-14 Profile: Confirm1-13Figure 1-15 Profile1-14Figure 2-1 Link Info.2-2Figure 3-1 Site Survey3-1Figure 4-1 Security Settings: WEP4-3Figure 4-2 Security Settings: WEP4-3Figure 5-1 Profile.5-1Figure 5-1 Profile: Add New Profile5-1Figure 5-2 Profile: Add New Profile5-3Figure 5-3 Profile: Security Settings5-6Figure 5-4 Profile: Confirm New Settings5-6Figure 5-5 Profile: Confirm New Settings5-6Figure 5-7 Profile: Confirm New Settings5-7Figure 5-7 Profile: Confirm New Settings5-8Figure 5-7 Profile: Confirm New Settings5-8Figure 5-7 Profile: Confirm New Settings5-8Figure 5-7 Profile: Confirm New Settings5-8Figure 5-7 Profile: Confirm New Settings5-8Figure 5-7 Profile: Confirm New Settings5-8Figure 5-7 Profile: Adapter5-9Figure 5-1 Adapter5-9Figure 5-1 Adapter5-9Figure 5-1 Adapter5-9Figure 5-1 Adapter5-9Figure 5-1 Profile: Activate the Profile5-9                                              | Figure 1-3 ZyXEL Utility: System Tray Icon       | 1-4  |
| Figure 1-6 Site Survey: Security Settings1-7Figure 1-7 Link Info1-7Figure 1-8 Profile1-8Figure 1-9 Profile: Add1-9Figure 1-10 Profile: Channel1-10Figure 1-11 Profile: Encryption1-11Figure 1-12 Profile: Security1-12Figure 1-13 Profile: Confirm1-13Figure 1-14 Profile: Activate1-13Figure 2-1 Link Info2-2Figure 3-1 Site Survey3-1Figure 4-1 Security Settings: WEP4-3Figure 4-2 Security Settings: WPA-PSK/WPA2-PSK4-5Figure 5-1 Profile5-1Figure 5-2 Profile: Select a Channel5-3Figure 5-3 Profile: Settings5-6Figure 5-4 Profile: Wireless Settings5-6Figure 5-5 Profile: Settings5-6Figure 5-6 Profile: Channel5-7Figure 5-7 Profile: Activate the Profile5-9Figure 5-7 Profile: Activate the Profile5-9Figure 7-1 About7-1                                                                                                    | Figure 1-4 Screen Overview                       | 1-5  |
| Figure 1-7 Link Info.       1-7         Figure 1-8 Profile       1-8         Figure 1-9 Profile: Add       1-9         Figure 1-10 Profile: Channel.       1-10         Figure 1-11 Profile: Encryption       1-11         Figure 1-12 Profile: Security.       1-12         Figure 1-13 Profile: Confirm       1-13         Figure 1-14 Profile: Activate       1-13         Figure 1-15 Profile       1-14         Figure 2-1 Link Info.       2-2         Figure 3-1 Site Survey       3-1         Figure 3-1 Site Survey       3-1         Figure 4-1 Security Settings: WEP       4-3         Figure 5-2 Profile       4-45         Figure 5-2 Profile       5-1         Figure 5-2 Profile: Add New Profile       5-3         Figure 5-3 Profile: Security Settings       5-5         Figure 5-4 Profile: Wireless Settings       5-5         Figure 5-5 Profile: Security Settings       5-6         Figure 5-6 Profile: Confirm New Settings       5-8         Figure 5-7 Profile: Activate the Profile       5-9         Figure 5-7 Profile: Activate the Profile       5-9         Figure 5-7 Profile: Activate the Profile       5-9         Figure 5-7 Profile: Activate the Profile       5-9         Figu | Figure 1-5 Site Survey                           | 1-6  |
| Figure 1-8 Profile1-8Figure 1-9 Profile: Add1-9Figure 1-10 Profile: Channel1-10Figure 1-11 Profile: Encryption1-11Figure 1-12 Profile: Security1-12Figure 1-13 Profile: Confirm1-13Figure 1-14 Profile: Activate1-13Figure 1-15 Profile1-11Figure 2-1 Link Info2-2Figure 3-1 Site Survey3-1Figure 4-1 Security Settings: WEP4-3Figure 5-2 Profile5-3Figure 5-2 Profile: Add New Profile5-3Figure 5-3 Profile: Select a Channel5-5Figure 5-4 Profile: Wireless Settings5-6Figure 5-5 Profile: Confirm New Settings5-6Figure 5-6 Profile: Confirm New Settings5-8Figure 5-7 Profile: Activate the Profile5-9Figure 5-7 Profile: Confirm New Settings5-8Figure 5-7 Profile: Activate the Profile5-9Figure 5-7 Profile: Confirm New Settings5-6Figure 5-7 Profile: Confirm New Settings5-8Figure 5-7 Profile: Activate the Profile5-9Figure 5-7 Profile: Activate the Profile5-9Figure 5-7 Profile: Activate the Profile5-9Figure 5-7 Profile: Activate the Profile5-9Figure 5-7 Profile: Activate the Profile5-9Figure 5-7 Profile: Activate the Profile5-9Figure 5-7 Profile: Activate the Profile5-9Figure 5-1 Adout7-1                                                                                                  | Figure 1-6 Site Survey: Security Settings        | 1-7  |
| Figure 1-9 Profile: Add1-9Figure 1-10 Profile: Channel1-10Figure 1-11 Profile: Encryption1-11Figure 1-12 Profile: Security1-12Figure 1-13 Profile: Confirm1-13Figure 1-14 Profile: Activate1-13Figure 1-15 Profile1-14Figure 2-1 Link Info2-2Figure 3-1 Site Survey3-1Figure 4-1 Security Settings: WEP4-3Figure 5-1 Profile4-4Figure 5-2 Profile: Add New Profile5-3Figure 5-2 Profile: Settings5-6Figure 5-4 Profile: Settings5-6Figure 5-5 Profile: Security Settings5-7Figure 5-6 Profile: Confirm New Settings5-8Figure 5-7 Profile: Add per file5-3Figure 5-7 Profile: Security Settings5-8Figure 5-7 Profile: Add per file5-9Figure 5-7 Profile: Security Settings5-8Figure 5-7 Profile: Add per file5-7Figure 5-7 Profile: Add per file5-7Figure 5-7 Profile: Security Settings5-8Figure 5-7 Profile: Add per file5-8Figure 5-7 Profile: Add per file5-8Figure 5-7 Profile: Add per file5-8Figure 5-7 Profile: Add per file5-8Figure 5-7 Profile: Activate the Profile5-9Figure 5-7 Profile: Activate the Profile5-9Figure 5-7 Profile: Activate the Profile5-9Figure 6-1 Adapter6-4Figure 7-1 About7-1                                                                                                    | Figure 1-7 Link Info                             | 1-7  |
| Figure 1-10 Profile: Channel.1-10Figure 1-11 Profile: Encryption1-11Figure 1-12 Profile: Security.1-12Figure 1-13 Profile: Confirm1-13Figure 1-14 Profile: Activate.1-13Figure 1-15 Profile.1-14Figure 2-1 Link Info.2-2Figure 3-1 Site Survey3-1Figure 4-1 Security Settings: WEP4-3Figure 4-2 Security Settings: WPA-PSK/WPA2-PSK4-5Figure 5-2 Profile40Figure 5-2 Profile: Add New Profile5-3Figure 5-3 Profile: Select a Channel5-5Figure 5-4 Profile: Security Settings5-6Figure 5-5 Profile: Confirm New Settings5-7Figure 5-7 Profile: Confirm New Settings5-8Figure 5-7 Profile: Activate the Profile5-9Figure 5-7 Profile: Activate the Profile5-9Figure 5-7 Profile: Activate the Profile5-9Figure 5-7 Profile: Activate the Profile5-9Figure 5-7 Profile: Activate the Profile5-9Figure 5-7 Profile: Activate the Profile5-9Figure 5-7 Profile: Activate the Profile5-9Figure 5-7 Profile: Activate the Profile5-9Figure 5-7 Profile: Activate the Profile5-9Figure 5-7 Profile: Activate the Profile5-9Figure 5-1 Adapter6-4Figure 7-1 About7-1                                                                                                    | Figure 1-8 Profile                               |      |
| Figure 1-11 Profile: Encryption1-11Figure 1-12 Profile: Security1-12Figure 1-13 Profile: Confirm1-13Figure 1-14 Profile: Activate1-13Figure 1-15 Profile1-14Figure 2-1 Link Info2-2Figure 2-2 Link Info: Trend Chart2-4Figure 3-1 Site Survey3-1Figure 4-1 Security Settings: WEP4-3Figure 4-2 Security Settings: WPA-PSK/WPA2-PSK4-5Figure 5-1 Profile5-1Figure 5-2 Profile: Add New Profile5-3Figure 5-3 Profile: Security Settings5-6Figure 5-5 Profile: Security Settings5-7Figure 5-6 Profile: Confirm New Settings5-8Figure 5-7 Profile: Activate the Profile5-9Figure 5-7 Profile: Activate the Profile5-9Figure 5-7 Profile: Activate the Profile5-9Figure 5-7 Profile: Activate the Profile5-9Figure 5-7 Profile: Activate the Profile5-9Figure 5-7 Profile: Activate the Profile5-9Figure 5-7 Profile: Activate the Profile5-9Figure 5-7 Profile: Activate the Profile5-9Figure 5-7 Profile: Activate the Profile5-9Figure 5-7 Profile: Activate the Profile5-9Figure 5-7 Profile: Activate the Profile5-9Figure 5-7 Profile: Activate the Profile5-9Figure 5-7 Profile: Activate the Profile5-9Figure 7-1 About7-1                                                                                           | Figure 1-9 Profile: Add                          | 1-9  |
| Figure 1-11 Profile: Encryption1-11Figure 1-12 Profile: Security1-12Figure 1-13 Profile: Confirm1-13Figure 1-14 Profile: Activate1-13Figure 1-15 Profile1-14Figure 2-1 Link Info2-2Figure 2-2 Link Info: Trend Chart2-4Figure 3-1 Site Survey3-1Figure 4-1 Security Settings: WEP4-3Figure 4-2 Security Settings: WPA-PSK/WPA2-PSK4-5Figure 5-1 Profile5-1Figure 5-2 Profile: Add New Profile5-3Figure 5-3 Profile: Security Settings5-6Figure 5-5 Profile: Security Settings5-7Figure 5-6 Profile: Confirm New Settings5-8Figure 5-7 Profile: Activate the Profile5-9Figure 5-7 Profile: Activate the Profile5-9Figure 5-7 Profile: Activate the Profile5-9Figure 5-7 Profile: Activate the Profile5-9Figure 5-7 Profile: Activate the Profile5-9Figure 5-7 Profile: Activate the Profile5-9Figure 5-7 Profile: Activate the Profile5-9Figure 5-7 Profile: Activate the Profile5-9Figure 5-7 Profile: Activate the Profile5-9Figure 5-7 Profile: Activate the Profile5-9Figure 5-7 Profile: Activate the Profile5-9Figure 5-7 Profile: Activate the Profile5-9Figure 5-7 Profile: Activate the Profile5-9Figure 7-1 About7-1                                                                                           | Figure 1-10 Profile: Channel                     | 1-10 |
| Figure 1-13 Profile: Confirm1-13Figure 1-14 Profile: Activate1-13Figure 1-15 Profile1-14Figure 2-1 Link Info2-2Figure 2-2 Link Info: Trend Chart2-4Figure 3-1 Site Survey3-1Figure 4-1 Security Settings: WEP4-3Figure 4-2 Security Settings: WPA-PSK/WPA2-PSK4-5Figure 5-1 Profile5-1Figure 5-2 Profile: Add New Profile5-3Figure 5-3 Profile: Select a Channel5-5Figure 5-4 Profile: Wireless Settings5-6Figure 5-5 Profile: Confirm New Settings5-8Figure 5-7 Profile: Adapter5-9Figure 5-7 Profile: Activate the Profile5-9Figure 5-7 Profile: Adapter5-9Figure 5-7 Appendie: Adapter5-9Figure 5-7 Profile: Adapter5-8Figure 5-7 Profile: Activate the Profile5-9Figure 5-7 Profile: Activate the Profile5-9Figure 7-1 About7-1                                                                                                    |                                                  |      |
| Figure 1-14 Profile: Activate1-13Figure 1-15 Profile1-14Figure 2-1 Link Info2-2Figure 2-2 Link Info: Trend Chart2-4Figure 3-1 Site Survey3-1Figure 4-1 Security Settings: WEP4-3Figure 4-2 Security Settings: WPA-PSK/WPA2-PSK4-5Figure 5-1 Profile5-1Figure 5-2 Profile: Add New Profile5-3Figure 5-3 Profile: Select a Channel5-5Figure 5-5 Profile: Wireless Settings5-6Figure 5-6 Profile: Confirm New Settings5-8Figure 5-7 Profile: Activate the Profile5-9Figure 5-7 Profile: Adapter5-9Figure 5-7 About7-1                                                                                                    | Figure 1-12 Profile: Security                    | 1-12 |
| Figure 1-15 Profile1-14Figure 2-1 Link Info2-2Figure 2-2 Link Info: Trend Chart2-4Figure 3-1 Site Survey3-1Figure 4-1 Security Settings: WEP4-3Figure 4-2 Security Settings: WPA-PSK/WPA2-PSK4-5Figure 5-3 Security Settings: WPA/WPA2 or 802.1x4-6Figure 5-2 Profile5-1Figure 5-3 Profile: Select a Channel5-5Figure 5-4 Profile: Wireless Settings5-6Figure 5-5 Profile: Security Settings5-7Figure 5-6 Profile: Confirm New Settings5-8Figure 5-7 Profile: Activate the Profile5-9Figure 5-7 Profile: Activate the Profile5-9Figure 5-7 About7-1                                                                                                    | Figure 1-13 Profile: Confirm                     | 1-13 |
| Figure 2-1 Link Info.2-2Figure 2-2 Link Info: Trend Chart2-4Figure 3-1 Site Survey3-1Figure 4-1 Security Settings: WEP4-3Figure 4-2 Security Settings: WPA-PSK/WPA2-PSK4-5Figure 4-3 Security Settings: WPA/WPA2 or 802.1x.4-6Figure 5-1 Profile5-1Figure 5-2 Profile: Add New Profile5-3Figure 5-3 Profile: Select a Channel5-5Figure 5-4 Profile: Wireless Settings5-6Figure 5-5 Profile: Confirm New Settings5-7Figure 5-6 Profile: Activate the Profile5-9Figure 6-1 Adapter6-4Figure 7-1 About7-1                                                                                                    | Figure 1-14 Profile: Activate                    | 1-13 |
| Figure 2-2 Link Info: Trend Chart2-4Figure 3-1 Site Survey3-1Figure 4-1 Security Settings: WEP4-3Figure 4-2 Security Settings: WPA-PSK/WPA2-PSK4-5Figure 5-1 Security Settings: WPA/WPA2 or 802.1x4-6Figure 5-1 Profile5-1Figure 5-2 Profile: Add New Profile5-3Figure 5-3 Profile: Select a Channel5-5Figure 5-4 Profile: Wireless Settings5-6Figure 5-5 Profile: Security Settings5-7Figure 5-6 Profile: Confirm New Settings5-8Figure 5-7 Profile: Activate the Profile5-9Figure 6-1 Adapter6-4Figure 7-1 About7-1                                                                                                    | Figure 1-15 Profile                              | 1-14 |
| Figure 3-1 Site Survey3-1Figure 3-1 Site Survey4-3Figure 4-1 Security Settings: WPA-PSK/WPA2-PSK4-5Figure 4-3 Security Settings: WPA/WPA2 or 802.1x4-6Figure 5-1 Profile5-1Figure 5-2 Profile: Add New Profile5-3Figure 5-3 Profile: Select a Channel5-5Figure 5-4 Profile: Wireless Settings5-6Figure 5-5 Profile: Security Settings5-7Figure 5-6 Profile: Confirm New Settings5-8Figure 5-7 Profile: Activate the Profile5-9Figure 6-1 Adapter6-4Figure 7-1 About7-1                                                                                                    |                                                  |      |
| Figure 4-1 Security Settings: WEP4-3Figure 4-2 Security Settings: WPA-PSK/WPA2-PSK4-5Figure 4-3 Security Settings: WPA/WPA2 or 802.1x4-6Figure 5-1 Profile5-1Figure 5-2 Profile: Add New Profile5-3Figure 5-3 Profile: Select a Channel5-5Figure 5-4 Profile: Wireless Settings5-6Figure 5-5 Profile: Security Settings5-7Figure 5-6 Profile: Confirm New Settings5-8Figure 5-7 Profile: Activate the Profile5-9Figure 6-1 Adapter6-4Figure 7-1 About7-1                                                                                                    | Figure 2-2 Link Info: Trend Chart                | 2-4  |
| Figure 4-2 Security Settings: WPA-PSK/WPA2-PSK4-5Figure 4-3 Security Settings: WPA/WPA2 or 802.1x.4-6Figure 5-1 Profile5-1Figure 5-2 Profile: Add New Profile5-3Figure 5-3 Profile: Select a Channel5-5Figure 5-4 Profile: Wireless Settings5-6Figure 5-5 Profile: Security Settings.5-7Figure 5-6 Profile: Confirm New Settings5-8Figure 5-7 Profile: Activate the Profile5-9Figure 6-1 Adapter6-4Figure 7-1 About7-1                                                                                                    | Figure 3-1 Site Survey                           |      |
| Figure 4-3 Security Settings: WPA/WPA2 or 802.1x.4-6Figure 5-1 Profile5-1Figure 5-2 Profile: Add New Profile5-3Figure 5-3 Profile: Select a Channel5-5Figure 5-4 Profile: Wireless Settings5-6Figure 5-5 Profile: Security Settings5-7Figure 5-6 Profile: Confirm New Settings5-8Figure 5-7 Profile: Activate the Profile5-9Figure 6-1 Adapter6-4Figure 7-1 About7-1                                                                                                    | Figure 4-1 Security Settings: WEP                |      |
| Figure 5-1 Profile5-1Figure 5-2 Profile: Add New Profile5-3Figure 5-3 Profile: Select a Channel5-5Figure 5-4 Profile: Wireless Settings5-6Figure 5-5 Profile: Security Settings5-7Figure 5-6 Profile: Confirm New Settings5-8Figure 5-7 Profile: Activate the Profile5-9Figure 6-1 Adapter6-4Figure 7-1 About7-1                                                                                                    | Figure 4-2 Security Settings: WPA-PSK/WPA2-PSK   |      |
| Figure 5-2 Profile: Add New Profile5-3Figure 5-3 Profile: Select a Channel5-5Figure 5-4 Profile: Wireless Settings5-6Figure 5-5 Profile: Security Settings5-7Figure 5-6 Profile: Confirm New Settings5-8Figure 5-7 Profile: Activate the Profile5-9Figure 6-1 Adapter6-4Figure 7-1 About7-1                                                                                                    | Figure 4-3 Security Settings: WPA/WPA2 or 802.1x |      |
| Figure 5-3 Profile: Select a Channel5-5Figure 5-4 Profile: Wireless Settings5-6Figure 5-5 Profile: Security Settings5-7Figure 5-6 Profile: Confirm New Settings5-8Figure 5-7 Profile: Activate the Profile5-9Figure 6-1 Adapter6-4Figure 7-1 About7-1                                                                                                    |                                                  |      |
| Figure 5-4 Profile: Wireless Settings5-6Figure 5-5 Profile: Security Settings5-7Figure 5-6 Profile: Confirm New Settings5-8Figure 5-7 Profile: Activate the Profile5-9Figure 6-1 Adapter6-4Figure 7-1 About7-1                                                                                                    | Figure 5-2 Profile: Add New Profile              |      |
| Figure 5-5 Profile: Security Settings       5-7         Figure 5-6 Profile: Confirm New Settings       5-8         Figure 5-7 Profile: Activate the Profile       5-9         Figure 6-1 Adapter       6-4         Figure 7-1 About       7-1                                                                                                    | Figure 5-3 Profile: Select a Channel             | 5-5  |
| Figure 5-6 Profile: Confirm New Settings       5-8         Figure 5-7 Profile: Activate the Profile       5-9         Figure 6-1 Adapter       6-4         Figure 7-1 About       7-1                                                                                                    | Figure 5-4 Profile: Wireless Settings            | 5-6  |
| Figure 5-7 Profile: Activate the Profile       5-9         Figure 6-1 Adapter       6-4         Figure 7-1 About       7-1                                                                                                    | Figure 5-5 Profile: Security Settings            |      |
| Figure 6-1 Adapter                                                                                                    | Figure 5-6 Profile: Confirm New Settings         | 5-8  |
| Figure 7-1 About                                                                                                    | Figure 5-7 Profile: Activate the Profile         | 5-9  |
|                                                                                                    | Figure 6-1 Adapter                               | 6-4  |
|                                                                                                    | Figure 7-1 About                                 | 7-1  |
|                                                                                                    | Figure 7-2 Confirm Uninstall                     | 7-2  |

# List of Tables

| Table 1-1ZyXEL Utility: System Tray Icon                 | 1-4 |
|----------------------------------------------------------|-----|
| Table 1-2 Screen Summary                                 |     |
| Table 2-1 Link Info                                      | 2-2 |
| Table 2-2 Link Info: Trend Chart                         | 2-4 |
| Table 3-1 Site Survey                                    |     |
| Table 4-1 Wireless LAN Security Levels                   |     |
| Table 4-2 Security Settings: WEP                         |     |
| Table 4-3 Security Settings: WPA-PSK/WPA2-PSK            |     |
| Table 4-4 Security Settings: WPA/WPA2 or 802.1x          | 4-6 |
| Table 5-1 Profile                                        | 5-2 |
| Table 5-2 Profile: Add New Profile                       | 5-3 |
| Table 6-1 Adapter                                        | 6-4 |
| Table 7-1 About                                          | 7-1 |
| Table 8-1 Troubleshooting Starting ZyXEL Utility Program | 8-1 |
| Table 8-2 Troubleshooting Link Quality                   |     |
| Table 8-3 Troubleshooting Communication Problems         |     |

# Chapter 1 Getting Started

This chapter introduces the G-360 and prepares you to use the ZyXEL Utility.

## 1.1 About Your G-360

The G-360 is an IEEE 802.11g compliant wireless LAN adapter.

The following lists the main features of your G-360. See the product specifications in the appendix for detailed features.

- Automatic rate adjustment to that of the associated wireless network
- Security: WEP (Wired Equivalent Privacy), IEEE 802.1x, WPA-PSK, WPA (Wi-Fi Protected Access), WPA2-PSK and WPA2
- A built-in antenna
- Driver support for Windows 98 Second Edition, Windows Me, Windows 2000 and Windows XP

## 1.2 Syntax Conventions

- "Type" or "Enter" means for you to type one or more characters. "Select" or "Choose" means for you to use one of the predefined choices.
- Mouse action sequences are denoted using a comma. For example, "click **Start**, **Settings** and then **Control Panels**" means first click **Start**, then point your mouse pointer to **Settings** and then click **Control Panels**.
- Window and command choices are in **Bold Times New Roman** font. Predefined field choices are in **Bold Arial** font.
- The ZyXEL 360 802.11g Wireless PCI Adapter is referred to as the G-360 in this guide.
- The ZyXEL Wireless LAN Utility may be referred to as the ZyXEL WLAN Utility or, simply, as the ZyXEL Utility in this guide.

## 1.3 Graphics Icons Key

| Wireless Access Point | Computer        | Notebook computer |
|-----------------------|-----------------|-------------------|
| Server                | Modem or Router | Wireless Signal   |

## 1.4 Application Overview

### 1.4.1 Infrastructure

To connect to a network via an Access Point (AP), set the G-360 network type to **Infrastructure**. Through the AP, you can access the Internet or the wired network behind the AP.

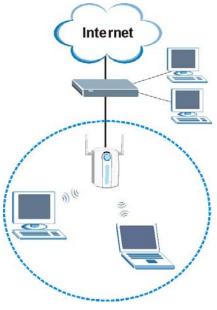

Figure 1-1 Infrastructure Example

## 1.4.2 Ad-Hoc

In case you prefer to set up a small independent wireless workgroup without an AP, use the **Ad-Hoc** mode. Ad-hoc mode does not require an AP or a wired network. Two or more wireless clients communicate

directly to each other.

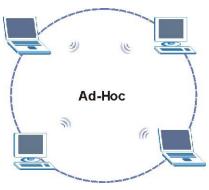

Figure 1-2 Ad-Hoc Example

To set up an Ad-Hoc network, configure all wireless clients in Ad-Hoc network type and use the same SSID, channel and security.

## 1.5 G-360 Hardware and Utility Installation

Follow the instructions in the Quick Start Guide to install the ZyXEL Utility and make hardware connections. The ZyXEL Utility is a program that lets you configure wireless parameters in the G-360. These parameters must be the same as the access point (AP) or peer WLAN device that you are connecting with.

## 1.6 Configuration Methods

To configure your G-360, use one of the following applications:

- > ZyXEL Utility (This guide shows you how to configure the G-360 using the ZyXEL Utility)
- ➢ Wireless Zero Configuration (WZC) (recommended for Windows XP)

In Windows XP, you must disable WZC if you want to use the ZyXEL Utility. Refer to the appendices on how to deactivate WZC or how to use WZC to manage the G-360.

Odyssey Client Manager (not supplied)
 Refer to the Odyssey Client documentation for more information.

# DO NOT use WZC or the Odyssey Client Manager and the ZyXEL Utility at the same time.

## 1.7 Accessing the ZyXEL Utility

After you install and start the ZyXEL Utility, an icon for the ZyXEL Utility appears in the system tray.

#### When the ZyXEL Utility system tray icon displays, the G-360 is installed properly.

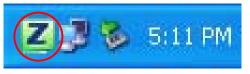

Figure 1-3 ZyXEL Utility: System Tray Icon

The color of the ZyXEL Utility system tray icon indicates the status of the G-360. Refer to the following table for details.

#### Table 1-1ZyXEL Utility: System Tray Icon

| COLOR | DESCRIPTION                                                                                         |
|-------|----------------------------------------------------------------------------------------------------|
| Red   | The G-360 is not connected to a wireless network or is searching for an available wireless network. |
| Green | The G-360 is connected to a wireless network.                                                       |

Double click on the ZyXEL Utility icon in the system tray to open the ZyXEL Utility. The ZyXEL Utility screens are similar in all supported Microsoft Windows operating systems. Screens for Windows XP are shown in this guide.

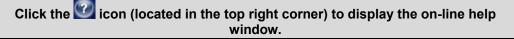

### 1.7.1 ZyXEL Utility Screen Summary

This summarizes the ZyXEL Utility screens.

| ZyXEL G-360 Wireless A | dapter Utility |             |         |         | <u>-</u> □× |
|------------------------|----------------|-------------|---------|---------|-------------|
| ZyXEL                  |                |             |         |         |             |
| 7                      | Link Info      | Site Survey | Profile | Adapter |             |
| 218 ZYXEL              | Nitole * N     |             |         |         |             |

#### Figure 1-4 Screen Overview

The following table describes the labels in this screen.

#### Table 1-2 Screen Summary

| SCREEN      | DESCRIPTION                                                                                                    |
|-------------|----------------------------------------------------------------------------------------------------|
| Link Info   | Use this screen to see your current connection status, configuration and data rate statistics.                                                                                                    |
| Site Survey | <ul> <li>Use this screen to</li> <li>scan for a wireless network.</li> <li>configure wireless security (if activated on the selected network).</li> <li>connect to a wireless network.</li> </ul> |
| Profile     | Use this screen to add, delete, edit or activate a profile with a set of wireless and security settings.                                                                                          |
| Adapter     | Use this screen to configure a transfer rate, enable power saving and use OTIST (One-Touch Intelligent Security Technology).                                                                      |
| About (     | Use this screen to view the ZyXEL Utility and driver versions.                                                                                                    |

## 1.8 Network Connection Methods

The following sections show you how to associate with a network using the ZyXEL Utility. You can either manually connect to a network or configure a profile to have the G-360 automatically connect to a specific network. Otherwise, configure nothing and leave the G-360 to automatically scan for and connect to any other available network without security.

See the next chapters for detailed field descriptions.

### 1.8.1 Site Survey

After you insert the G-360 and install the ZyXEL Utility, follow the steps below to connect to a network using the **Site Survey** screen.

- **1.** Make sure a wireless network is available and within range.
- 2. Open the ZyXEL Utility and click the Site Survey tab to open the screen as shown next.
- 3. Click Scan to search for available wireless networks.

| 1     | SSID      | Channel | Signal 🗹 |   |                                |
|-------|-----------|---------|----------|---|--------------------------------|
| 1     | ZyXEL     | 6       | 78       |   | Network Type: Infrastructure   |
|       | PM2-b3000 | 6       | 63       |   | Channel: 6                     |
| 1     | ZyXEL     | 6       | 61       |   | Encryption: Disabled           |
| 0     | ZyXEL_MIS | 3       | 23       |   | MAC Address: 00-13-49-00-00-01 |
| 1     | Wireless  | 6       | 23       |   | Surveyed at: 09:29:15          |
| 1     | hungbill  | 11      | 23       |   |                                |
| 10-10 | ZVXEL MIS | 3       | 23       | * |                                |
|       |           | Scan    | Connect  |   |                                |

#### Figure 1-5 Site Survey

- **4.** To join a network, either click an SSID in the table and then click **Connect** or double-click an SSID.
- **5.** If the wireless security is activated for the selected wireless network, the **Security Settings** screen displays. This screen varies according to the network's encryption method. Configure the same security settings as the associated network.

If the selected network is unavailable or security settings are not correct, the G-360 will be disconnected.

| Security Settings                    |                  |      |
|--------------------------------------|------------------|------|
| Confirm New Setting                  | s                |      |
| > Encryption Type:<br>> Pass Phrase: | TKIP  _ gwer1234 |      |
|                                      |                  | Save |

#### Figure 1-6 Site Survey: Security Settings

**6.** Verify that you have successfully connected to the selected network and check the network information in the **Link Info** screen. If the G-360 is not connected to a network, the fields in this screen are blank.

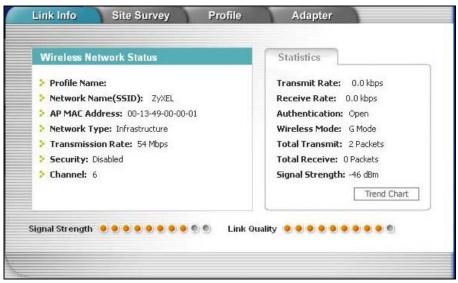

Figure 1-7 Link Info

## 1.8.2 Profiles

A profile is a set of wireless parameters that you need to connect to a wireless network. With a profile activated, each time you start the G-360, it automatically scans for the specific SSID and joins that network with the pre-defined wireless security settings. If the specified network is not available, the G-360 will be disconnected.

If you do not configure and activate a profile, each time you start the G-360, the G-360 uses the default profile to connect to any available network with security disabled.

The default profile is a profile that allows you to connect to any SSID without security.

#### **Creating a Profile**

- **1.** Make sure a wireless network is available.
- 2. Open the ZyXEL Utility and click the **Profile** tab to open the screen as shown.
- **3.** Click **Add** to configure a new profile.

| Profile |                |             | Profile Info                 |
|---------|----------------|-------------|------------------------------|
|         | Profile Name 🔳 | SSID        |                              |
| 1       | default        | any         | Network Type: Infrastructure |
| 6       | ex1            | test        | Channel: 1                   |
| 20-     | ex2            | ZyXEL       | Security: WPA2-PSK           |
| Activa  | ate Add        | Delete Edit |                              |

**Figure 1-8 Profile** 

**4.** Give the profile a descriptive name (of up to 32 printable ASCII characters). If you want to connect to an AP, select **Infrastructure** and enter the AP's SSID. If you want to connect to another peer wireless device directly (without an AP), select **Ad-Hoc** and enter the same SSID as that device.

| Confirm New Settings                        | Scan Int | fo         |        |
|---------------------------------------------|----------|------------|--------|
| Profile Name: ex1                           |          | SSID       |        |
| SSID: test                                  |          | ZyXEL_M    | MIS    |
| 3510.                                       |          | ZyXEL      | -      |
|                                             |          | ZyXEL      | -      |
| Network Type:                               | T        | Wireless_r | morrie |
| • Infrastructure Connect to an Access Point | 1        | sw1-5238-  | AA13   |
| C Ad-HocConnect directly to other computers |          | PM2-b30    | 000    |
| Exit Next                                   |          | Scan       | Select |
|                                             | -        | 7          |        |
|                                             |          | 1°         |        |

Figure 1-9 Profile: Add

**5.** If you selected **Infrastructure**, skip to the next step. If you selected **Ad-Hoc**, use the same channel as the peer wireless device.

| Link Info   | Site Survey | Profile | )    | Adapter |      |
|-------------|-------------|---------|------|---------|------|
| Confirm New | Settings    |         |      |         |      |
| >Channel:   | 1           | •       |      |         |      |
|             |             | [       | Back | Next    | Exit |
|             |             |         |      |         |      |

Figure 1-10 Profile: Channel

6. If you selected Infrastructure, choose the same encryption method (Disable, WEP, WPA, WPA2, WPA-PSK, WPA2-PSK or 802.1x) as the AP to which you want to connect. If you selected Ad-Hoc, you can only use WEP.

| Link Info Site Su    | rvey     | Profile | Adapter |      |
|----------------------|----------|---------|---------|------|
| Confirm New Settings |          |         |         |      |
| Encryption Method:   | WPA2-PSK | •       |         |      |
|                      |          |         |         |      |
|                      |          |         |         |      |
|                      |          | Bac     | k Next  | Exit |
|                      |          |         |         |      |
|                      |          |         |         |      |

Figure 1-11 Profile: Encryption

**7.** This screen varies depending on the encryption method you selected in the previous screen. Enter the same settings as the associated network.

| Link Info    | Site Survey                   | Profile | )    | Adapter |      |
|--------------|-------------------------------|---------|------|---------|------|
| Confirm New  | Settings                      |         |      |         |      |
| > Encryption | n Type: AES<br>se: qwerfe2931 | ·       |      |         |      |
|              |                               | E       | Back | Next    | Exit |
|              |                               |         |      |         |      |

Figure 1-12 Profile: Security

**8.** Verify the profile settings in the ready-only screen. Click **Save** to save and go to the next screen. Click **Back** to return to the previous screen.

| onfirm New Settings  |                |      |      |
|----------------------|----------------|------|------|
| Network Name (55ID): | test           |      |      |
| Network Type:        | Infrastructure |      |      |
| Channel:             | Auto           |      |      |
| > Security:          | WPA2-PSK       |      |      |
|                      |                |      |      |
|                      | Back           | Save | Exit |

Figure 1-13 Profile: Confirm

**9.** Click **Activate Now** to use the new profile immediately. Otherwise, click **Activate Later** and go back to the **Profile** screen. You can follow the previous steps to create another profile.

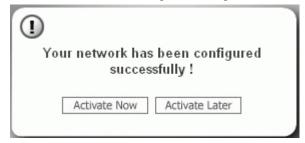

Figure 1-14 Profile: Activate

**10.** If you clicked **Activate Now**, check the network information in the **Link Info** screen to see if you have successfully connected to the specified network. If the G-360 is not connected to a network, the fields in this screen are blank.

#### Activating a Profile

If you have more than one profile, you can use one of the pre-configured profiles to connect to a wireless network by activating it. Follow the steps below to activate a profile.

#### Only one profile can be activated and used at any given time.

- 1. In the ZyXEL Utility, click the **Profile** tab to open the screen as shown next.
- 2. Select a profile and click Activate to use the selected profile.

| Profile List |              |             | Profile Info                 |
|--------------|--------------|-------------|------------------------------|
| -            | Profile Name | SSID        | -                            |
|              | default      | any         | Network Type: Infrastructure |
| <u>م</u>     | ex1          | test        | Channel: 1                   |
| 70-m         | ex2 ZyXEL    |             | Security: WPA2-PSK           |
| Activa       | ate Add      | Delete Edit |                              |

Figure 1-15 Profile

# Chapter 2 Link Info

This chapter shows you detailed information about the Link Info screen.

## 2.1 Transmission Rate (Transfer Rate)

The G-360 provides various transmission (data) rate options for you to select. Options include Fully Auto, 1 Mbps, 2 Mbps, 5.5 Mbps, 11 Mbps, 6 Mbps, 9 Mbps, 12 Mbps, 18 Mbps, 22 Mbps, 24 Mbps, 36 Mbps, 48 Mbps, 54 Mbps and 125 Mbps.

In most networking scenarios, the factory default **Fully Auto** setting is the most efficient. This setting allows your G-360 to operate at the highest possible transmission (data) rate. When the communication quality drops below a certain level, the G-360 automatically switches to a lower transmission (data) rate. Transmission at lower data speeds is usually more reliable. However, when the communication quality improves again, the G-360 gradually increases the transmission (data) rate again until it reaches the highest available transmission rate.

If you want to select a specific transmission rate, select one that the AP or peer wireless device supports. **1 Mbps** or **2 Mbps** are often used in networking environments where the range of the wireless connection is more important than speed.

Your G-360 can transmit at 22Mbps or up to 125 Mbps when connected to a ZyXEL g+ AP or wireless router.

Actual speeds attained also depend on the distance from the AP, noise, etc.

## 2.1.1 G-plus

G-plus is an enhancement to the IEEE 802.11g wireless standard. G-plus combines multiple frames into a larger frame size. This increases wireless transmission speeds by allowing larger frames (up to 4 KB) to be sent.

G-plus speed applies only to unicast traffic (not broadcast or multicast). G-plus is automatically disabled if wireless transmission speeds fall below 11 Mbps.

# 2.2 Configuring the Link Info screen

When the ZyXEL Utility starts, the **Link Info** screen displays, showing the current configuration and connection status of your G-360. You can also click the **Link Info** tab to display the screen as shown next.

| Wireless Network Status           | Statistics                |
|-----------------------------------|---------------------------|
| Profile Name: default             | Transmit Rate: 0.0 kbps   |
| • Network Name(SSID): ZyXEL       | Receive Rate: 0.0 kbps    |
| AP MAC Address: 00-A0-C5-01-23-45 | Authentication: Open      |
| Network Type: Infrastructure      | Wireless Mode: G Mode     |
| Transmission Rate: 54 Mbps        | Total Transmit: 5 Packets |
| Security: Disabled                | Total Receive: 0 Packets  |
| Channel: 6                        | Signal Strength: -49 dBm  |
|                                   | Trend Chart               |
| nal Strength 🕘 🕘 🔍 🔍 🔍 🔍 🔍 Link   | Quality                   |

Figure 2-1 Link Info

The following table describes the labels in this screen.

#### Table 2-1 Link Info

| LABEL                  | DESCRIPTION                                                                                                    |
|------------------------|----------------------------------------------------------------------------------------------------|
| Wireless Network St    | atus                                                                                                    |
|                        | show the information of the network to which the G-360 is connected. If there is no network, they are blank.                                                                                                    |
| Profile Name           | This is the name of the profile you are currently using. A profile is a set of wireless parameters that you need to connect to a wireless network.                                                                                                    |
|                        | If you do not configure and activate a new profile, each time you start the G-360, the G-360 uses the default profile to associate with an available network.                                                                                                    |
| Network Name<br>(SSID) | This field displays the name (SSID) of the wireless network to which the G-360 belongs. The SSID (Service Set Identity) is a unique name shared among all wireless devices in a wireless network. Wireless devices must have the same SSID to communicate with each other. |

| LABEL                                                         | DESCRIPTION                                                                                                    |
|---------------------------------------------------------------|----------------------------------------------------------------------------------------------------|
| AP MAC Address                                                | This field displays the MAC address of the wireless device to which the G-360 is associated.                                                                                                    |
|                                                               | Every Ethernet device has a unique MAC (Media Access Control) address. The MAC address is assigned at the factory and consists of six pairs of hexadecimal characters, for example, 00:A0:C5:00:00:02. |
| Network Type                                                  | This field displays the network type ( <b>Infrastructure</b> or <b>Ad Hoc</b> ) of the wireless network.                                                                                               |
| Transmission Rate                                             | This field displays the current transmission rate of the G-360 in megabits per second (Mbps).                                                                                                    |
| Security                                                      | This field displays whether data encryption is activated (WEP, WPA-PSK, WPA2-<br>PSK, WPA-RADIUS, WPA2-RADIUS or RADIUS) or not (Disabled).                                                            |
| Channel                                                       | This field displays the radio channel the G-360 is currently using. A radio frequency used by a wireless device is called a channel.                                                                   |
| Statistics<br>The following fields s<br>wireless network, the | show the connection status with the associated network. If there is no associated ey are blank.                                                                                                    |
| Transmit Rate                                                 | This field displays the current data transmission rate in kilobits per second (Kbps).                                                                                                    |
| Receive Rate                                                  | This field displays the current data receiving rate in kilobits per second (Kbps).                                                                                                    |
| Authentication                                                | This field displays the authentication method of the G-360.                                                                                                    |
| Wireless Mode                                                 | This field indicates the wireless standard (802.11b or 802.11g) of the wireless device.<br>This field displays <b>G Mode</b> , <b>B Mode</b> or <b>Mixed Mode</b> .                                    |
| Total Transmit                                                | This field displays the total number of data frames transmitted since the G-360 was associated with the wireless network.                                                                              |
| Total Receive                                                 | This field displays the total number of data frames received since the G-360 was associated with the wireless network.                                                                                 |
| Signal Strength                                               | This field displays the signal strength of the G-360.                                                                                                    |
| Trend Chart                                                   | Click this button to display the real-time statistics of the data rate in kilobits per second (Kbps).                                                                                                  |
| Signal Strength                                               | The status bar shows the strength of the signal.                                                                                                    |
| Link Quality                                                  | The status bar shows the quality of the signal.                                                                                                    |

### 2.2.1 Trend Chart

| Date Rate   |      |            |      |
|-------------|------|------------|------|
| Transmit: 0 | Kbps | Receive: 3 | Kbps |
|             | 40   | 000        | 1999 |
|             | 10   |            |      |
|             | 1    | 00         |      |
|             |      | 10         | ×    |

Click Trend Chart in the Link Info screen to open the read-only screen as shown next.

#### Figure 2-2 Link Info: Trend Chart

The following table describes the labels in this screen.

#### Table 2-2 Link Info: Trend Chart

| LABEL DESCRIPTION |                                                                                       |  |  |
|-------------------|---------------------------------------------------------------------------------------|--|--|
| Transmit          | This field displays the current data transmission rate in kilobits per second (Kbps). |  |  |
| Receive           | This field displays the current data receiving rate in kilobits per second (Kbps).    |  |  |

# Chapter 3 Site Survey

This chapter provides a detailed description about the **Site Survey** screen. See the **Getting Stated** chapter for how to connect to a network using the **Site Survey** screen.

## 3.1 Configuring the Site Survey screen

Click the Site Survey tab and use this screen to scan for a wireless network and connect to it.

| 1     | SSID      | Channel | Signal 🗵 |   |                                |
|-------|-----------|---------|----------|---|--------------------------------|
| 1     | ZyXEL     | 6       | 78       |   | Network Type: Infrastructure   |
| 1     | PM2-b3000 | 6       | 63       | 1 | Channel: 6                     |
| 1     | ZyXEL     | 6       | 61       |   | Encryption: Disabled           |
| 0-    | ZyXEL_MIS | 3       | 23       |   | MAC Address: 00-13-49-00-00-01 |
| 1     | Wireless  | 6       | 23       |   | Surveyed at: 09:29:15          |
| 1     | hungbill  | 11      | 23       |   |                                |
| 10-10 | ZYXEL MIS | 3       | 23       | * |                                |
|       | Ε         | Scan    | Connect  |   |                                |

#### Figure 3-1 Site Survey

The following table describes the labels in this screen.

#### Table 3-1 Site Survey

| LABEL                                                            | DESCRIPTION                                                                                                    |  |  |
|------------------------------------------------------------------|----------------------------------------------------------------------------------------------------|--|--|
| Available Network List                                           |                                                                                                    |  |  |
| The wireless network to which the G-360 is associated is bolded. |                                                                                                    |  |  |
| Click a column hea                                               | Click a column heading to sort the entries. A triangle indicates ascending or descending sort order.                                                                                                    |  |  |
|                                                                  | denotes that the wireless device is in infrastructure mode.                                                                                                    |  |  |
| 🔊 or                                                             | Menotes that the wireless device is in Ad-Hoc mode.                                                                                                    |  |  |
|                                                                  | displays with the previous two icons if the wireless devices are using security.                                                                                                    |  |  |
| SSID                                                             | This field displays the SSID (Service Set IDentifier) of each wireless network. The SSID is a unique name shared among all wireless devices in a wireless network. Wireless devices must have the same SSID to communicate with each other. |  |  |
| Channel                                                          | This field displays the channel number used by each wireless network. A radio frequency used by a wireless device is called a channel.                                                                                                    |  |  |
| Signal                                                           | This field displays the signal strength of each wireless network.                                                                                                    |  |  |
| Scan                                                             | Click Scan to search for available wireless networks within transmission range.                                                                                                    |  |  |
| Connect                                                          | Click Connect to associate with the selected wireless network.                                                                                                    |  |  |
| Site Info                                                        |                                                                                                    |  |  |
| Click an entry in th<br>network.                                 | ne Available Network List table to display the information of the selected wireless                                                                                                    |  |  |
| Network Type                                                     | This field displays the network type (Infrastructure or Ad Hoc) of the wireless network.                                                                                                    |  |  |
| Channel                                                          | This field displays the channel number used by each wireless network.                                                                                                    |  |  |
| Encryption                                                       | This field shows whether data encryption is activated (WEP, WPA-PSK, WPA2-PSK, WPA-RADIUS, WPA2-RADIUS or RADIUS) or inactive (Disabled).                                                                                                   |  |  |
| MAC address                                                      | This field displays the MAC address of the AP or peer wireless device.                                                                                                    |  |  |
| Surveyed at                                                      | This field displays the time when the G-360 scanned the wireless network.                                                                                                    |  |  |

# Chapter 4 Security Settings

This chapter discusses how to configure wireless security on the G-360.

## 4.1 Wireless LAN Security

Wireless LAN security is vital to protect wireless communications.

The figure below shows the possible wireless security levels on your G-360. EAP (Extensible Authentication Protocol) is used for authentication and utilizes dynamic WEP key exchange. It requires interaction with a RADIUS (Remote Authentication Dial-In User Service) server either on the WAN or your LAN to provide authentication service for wireless clients.

| SECURITY LEVEL   | SECURITY TYPE                                    |
|------------------|--------------------------------------------------|
| Least Secure     | Unique SSID (Default)                            |
| <b>↑</b>         | Unique SSID with SSID Hidden                     |
|                  | MAC Address Filtering                            |
|                  | WEP Encryption                                   |
|                  | IEEE802.1x EAP with RADIUS Server Authentication |
| ↓<br>Mart Or sum | Wi-Fi Protected Access (WPA)                     |
| Most Secure      | WPA2 (IEEE 802.11i)                              |

#### Table 4-1 Wireless LAN Security Levels

Configure the wireless LAN security using the **Profile Security Settings** screen. If you do not enable any wireless security on your G-360, the G-360's wireless communications are accessible to any wireless networking device that is in the coverage area.

## 4.1.1 Data Encryption with WEP

WEP (Wired Equivalent Privacy) encryption scrambles all data packets transmitted between the G-360 and the AP or other peer wireless device to keep them private. Both the wireless clients and the access points must use the same WEP key for data encryption and decryption.

There are two ways to create WEP keys in your G-360.

• Automatic WEP key generation based on a "password phrase" called a passphrase. The passphrase is case sensitive. You must use the same passphrase for all WLAN adapters with this feature in the same WLAN.

For WLAN adapters without the passphrase feature, you can still take advantage of this feature by writing down the four automatically generated WEP keys from the **Security Settings** screen of the ZyXEL Utility and entering them manually as the WEP keys in the other WLAN adapter(s).

• Enter the WEP keys manually.

Your G-360 allows you to configure up to four 64-bit, 128-bit or 256-bit WEP keys. Only one key is used as the default key at any one time.

See the wireless LANs appendix for more information about WPA, WPA2 and IEEE 802.1x.

## 4.2 Authentication Type

The IEEE 802.11b standard describes a simple authentication method between the wireless clients and AP. Two authentication modes are defined: **Open** and **Share**.

**Open** authentication mode is implemented for ease-of-use and when security is not an issue. The wireless client and the AP do *not* share a secret key. Thus the wireless clients can associate with any AP and listen to any data transmitted plaintext.

**Share** authentication mode involves a shared secret key to authenticate the wireless client to the AP. This requires you to enable wireless LAN security and use the same settings on both the wireless client and the AP.

## 4.3 Configuring Security Settings

The **Security Settings** screen displays when you configure the G-360 to connect to a network with wireless security activated. This screen also displays when you add a new profile or edit an existing profile.

The screen varies according to the selected encryption method.

# Enter the exact same settings (for example the encryption type, key or certificate) as the wireless network you want to join.

### 4.3.1 WEP Encryption

| WEP: 128 bits                       |      |
|-------------------------------------|------|
| > Authentication: Open              |      |
| > Pass Phrase: adhyw09364sda        |      |
| Transmit Key: 1                     |      |
| > Key 1: 9395F9C5415DFD81175A8EA3E9 |      |
|                                     | Save |

Figure 4-1 Security Settings: WEP

The following table describes the labels in this screen.

#### Table 4-2 Security Settings: WEP

| LABEL          | DESCRIPTION                                                                                                    |
|----------------|----------------------------------------------------------------------------------------------------|
| WEP            | Select <b>64 Bits</b> , <b>128 Bits</b> or <b>256 Bits</b> to activate WEP encryption and then fill in the related fields.                                                                                                    |
| Authentication | Select <b>Share</b> to authenticate the G-360 to an AP or peer WLAN device using the key(s) configured below. Otherwise, select <b>Open</b> if you want to connect to any AP or peer device without sharing a key.<br>Refer to <i>Section 4.2</i> for more information. |
| Pass Phrase    | As you enter the passphrase, the G-360 automatically generates four different WEP keys and displays one in the key field below.<br>Refer to <i>Section 4.1.1</i> for more information.                                                                                  |
| Transmit Key   | Select a default WEP key to use for data encryption. The key displays in the field below.                                                                                                    |

| LABEL                  | DESCRIPTION                                                                                                    |  |  |
|------------------------|----------------------------------------------------------------------------------------------------|--|--|
| Key x<br>(where x is a | If you want to manually set the WEP keys, enter the WEP key (same as the AP or peer device) in the field provided.                                                          |  |  |
| number                 | If you select 64 Bits in the WEP field.                                                                                                    |  |  |
| between 1 and 4)       | <ul> <li>Enter either 10 hexadecimal digits in the range of "A-F", "a-f" and "0-9" (for<br/>example, 11AA22BB33) for HEX key type</li> </ul>                                |  |  |
|                        | or                                                                                                    |  |  |
|                        | <ul> <li>Enter 5 ASCII characters (case sensitive) ranging from "a-z", "A-Z" and "0-9"<br/>(for example, MyKey) for ASCII key type.</li> </ul>                              |  |  |
|                        | If you select <b>128 Bits</b> in the <b>WEP</b> field,                                                                                                    |  |  |
|                        | <ul> <li>Enter either 26 hexadecimal digits in the range of "A-F", "a-f" and "0-9" (for<br/>example, 00112233445566778899AABBCC) for HEX key type</li> </ul>                |  |  |
|                        | or                                                                                                    |  |  |
|                        | <ul> <li>Enter 13 ASCII characters (case sensitive) ranging from "a-z", "A-Z" and "0-9"<br/>(for example, MyKey12345678) for ASCII key type.</li> </ul>                     |  |  |
|                        | If you select <b>256 Bits</b> in the <b>WEP</b> field,                                                                                                    |  |  |
|                        | <ul> <li>Enter either 58 hexadecimal digits in the range of "A-F", "a-f" and "0-9" (for<br/>example,</li> </ul>                                                             |  |  |
|                        | 00001111222233334444555566666777788889999AAAABBBBCCCC000011)<br>for HEX key type                                                                                            |  |  |
|                        | or                                                                                                    |  |  |
|                        | <ul> <li>Enter 29 ASCII characters (case sensitive) ranging from "a-z", "A-Z" and "0-9"<br/>(for example, MyKey111122223333444455556678) for ASCII key type.</li> </ul>     |  |  |
|                        | The values for the WEP keys must be set up exactly the same on                                                                                                    |  |  |
|                        | all wireless devices in the same wireless LAN.                                                                                                    |  |  |
|                        | ASCII WEP keys are case sensitive.                                                                                                    |  |  |
| Save                   | Click <b>Save</b> to save the changes and display the <b>Link Info</b> screen. Otherwise, click the close (凶) button to discard changes and go back to the previous screen. |  |  |

#### Table 4-2 Security Settings: WEP

### 4.3.2 WPA-PSK/WPA2-PSK

| Security Settings  |          |      |
|--------------------|----------|------|
|                    |          |      |
| Confirm New Settin | js       |      |
| Encryption Type:   | TKIP     |      |
| Pass Phrase:       | qwer1234 |      |
|                    |          |      |
|                    |          |      |
|                    |          |      |
|                    |          | Save |
|                    |          |      |
|                    |          |      |

Figure 4-2 Security Settings: WPA-PSK/WPA2-PSK

The following table describes the labels in this screen.

| FIELD           | DESCRIPTION                                                                                                    |  |
|-----------------|----------------------------------------------------------------------------------------------------|--|
| Encryption Type | WPA uses <b>TKIP</b> and WPA2 uses <b>AES</b> to improve data encryption.                                                                                                    |  |
| Pass Phrase     | The encryption mechanisms used for <b>WPA(2)</b> and <b>WPA(2)-PSK</b> are the same. The only difference between the two is that <b>WPA(2)-PSK</b> uses a simple common password, instead of user-specific credentials. |  |
|                 | Type the passphrase (same as the AP or peer device) from 8 to 63 case-sensitive ASCII characters (including spaces and symbols).                                                                                        |  |
| Save            | Click <b>Save</b> to save the changes and display the <b>Link Info</b> screen. Otherwise, click the close () button to discard changes and go back to the previous screen.                                              |  |

### 4.3.3 WPA/WPA2 or 802.1x

| Secu | rity Settings                                                                                                   |          |                  |      | X |
|------|----------------------------------------------------------------------------------------------------|----------|------------------|------|---|
|      | Confirm New Settings                                                                                            |          |                  |      |   |
|      | <ul> <li>Authentication Type:</li> <li>Login Name:</li> <li>Password:</li> <li>Validate server certi</li> </ul> | EAP-TTLS | able or Disable) |      |   |
|      | <ul> <li>TTLS Protocal:</li> </ul>                                                                              | PAP      |                  | Save |   |
|      |                                                                                                    |          |                  |      |   |

Figure 4-3 Security Settings: WPA/WPA2 or 802.1x

The following table describes the labels in this screen.

#### Table 4-4 Security Settings: WPA/WPA2 or 802.1x

| FIELD               | DESCRIPTION                                                                                                    |  |
|---------------------|----------------------------------------------------------------------------------------------------|--|
| Authentication Type | Select the authentication method that the RADIUS server uses from the drop down list. Options are <b>EAP-TLS</b> , <b>EAP-TTLS</b> and <b>EAP-PEAP</b> . |  |
| Login Name          | Enter a user name.<br>This is the user name that is set up on a RADIUS server.                                                                           |  |
| Password            | This field is not available when you select <b>EAP-TLS</b> in the <b>Authentication Type</b> field.                                                      |  |
|                     | Enter the password associated with the login name above.                                                                                                 |  |

| FIELD                          | DESCRIPTION                                                                                                    |  |
|--------------------------------|----------------------------------------------------------------------------------------------------|--|
| Certificate                    | This field is only available when you select <b>EAP-TLS</b> in the <b>Authentication Type</b> field.                                                                                                    |  |
|                                | Specify the location and name of a certificate in the <b>Certificate</b> field or click <b>Browse</b> to locate it.                                                                                                    |  |
|                                | You must first have a wired connection to a network and<br>obtain the certificate(s) from a certificate authority (CA).<br>Consult your network administrator for more information.                                                            |  |
| Browse                         | This field is only available when you select <b>EAP-TLS</b> in the <b>Authentication Type</b> field.                                                                                                    |  |
|                                | Click this button to display the <b>Select Certificate</b> screen, select a certificate and click <b>OK</b> . If you didn't get the certificate first via a wired connection, no certificate displays in the <b>Select Certificate</b> screen. |  |
| Validate Server<br>Certificate | Select the check box to check the certificate of the authentication server.                                                                                                    |  |
| TTLS Protocol                  | This field is only available when you select <b>EAP-TTLS</b> in the <b>Authentication Type</b> field.                                                                                                    |  |
|                                | Use the drop-down list box to select a TTLS protocol that the RADIUS server uses. Options are <b>PAP</b> , <b>CHAP</b> , <b>MS CHAP</b> , <b>MS CHAP</b> v2 and <b>EAP</b> .                                                                   |  |
| PEAP Inner EAP                 | This field is only available when you select <b>EAP-PEAP</b> in the <b>Authentication Type</b> field.                                                                                                    |  |
|                                | Use the drop-down list box to select a PEAP protocol that the RADIUS server uses. Options are <b>EAP-GTC</b> and <b>MS CHAP v2</b> .                                                                                                    |  |
| Save                           | Click <b>Save</b> to save the changes and display the <b>Link Info</b> screen. Otherwise, click the close (🖾) button to discard changes and go back to the previous screen.                                                                    |  |

## Table 4-4 Security Settings: WPA/WPA2 or 802.1x

# Chapter 5 Profile

This chapter describes how to configure and use a profile.

## 5.1 Configuring the Profile Screen

Click the **Profile** tab in the ZyXEL Utility program to display the **Profile** screen as shown next. The profile function allows you to save a wireless network's settings, so you can use them again later.

| Profile |                |             | Profile Info                 |
|---------|----------------|-------------|------------------------------|
| _       | Profile Name 🔳 | SSID        |                              |
| ľ       | default        | any         | Network Type: Infrastructure |
| 6       | ex1            | test        | Channel: 1                   |
| 20-10   | ex2            | ZyXEL       | Security: WPA2-PSK           |
|         |                |             |                              |
| Activa  | ate Add [      | Delete Edit |                              |

#### Figure 5-1 Profile

The following table describes the labels in this screen.

| Table 5-1 | Profile |
|-----------|---------|
|-----------|---------|

| LABEL                                                                                                    | DESCRIPTION                                                                                                    |  |  |  |  |
|----------------------------------------------------------------------------------------------------|----------------------------------------------------------------------------------------------------|--|--|--|--|
| Profile List                                                                                                   |                                                                                                    |  |  |  |  |
| Click a column he                                                                                              | ading to sort the entries. A triangle indicates ascending or descending sort order.                                                       |  |  |  |  |
| ۵,                                                                                                    | denotes that the wireless device is in infrastructure mode.                                                                               |  |  |  |  |
| 📡 or                                                                                                    | Menotes that the wireless device is in Ad-Hoc mode.                                                                                       |  |  |  |  |
|                                                                                                    | displays with the previous two icons if the wireless devices are using security.                                                          |  |  |  |  |
| Profile Name                                                                                                   | This is the name of the profile.                                                                                                    |  |  |  |  |
| SSID                                                                                                    | This is the SSID of the wireless network to which the G-360 connects using this profile.                                                  |  |  |  |  |
| Connect                                                                                                    | To use a previously saved network profile, select a profile name in the table and click <b>Connect</b> .                                  |  |  |  |  |
| Add                                                                                                    | To add a new profile into the table, click <b>Add</b> .                                                                                   |  |  |  |  |
| Delete                                                                                                    | To delete an existing wireless network configuration, select a profile in the table and click <b>Delete</b> .                             |  |  |  |  |
| Edit                                                                                                    | To edit an existing wireless network configuration, select a profile in the table and click <b>Edit</b> .                                 |  |  |  |  |
| Profile Info                                                                                                   |                                                                                                    |  |  |  |  |
| The following fields display detailed information about the selected profile in the <b>Profile List</b> table. |                                                                                                    |  |  |  |  |
| Network Type                                                                                                   | This field displays the network type (Infrastructure or Ad Hoc) of the profile.                                                           |  |  |  |  |
| Channel                                                                                                    | A radio frequency used by a wireless device is called a channel. This field displays the channel number used by the profile.              |  |  |  |  |
| Security                                                                                                    | This field shows whether data encryption is activated (WEP, WPA-PSK, WPA2-PSK, WPA-RADIUS, WPA2-RADIUS or RADIUS) or inactive (Disabled). |  |  |  |  |

### 5.1.1 Adding a New Profile

Follow the steps below to add a new profile.

Step 1. Click Add in the Profile screen to display the screen as shown next. Click Next to continue.

| Confirm New Settings                        | Scan Info             |
|---------------------------------------------|-----------------------|
| > Profile Name: ex1                         | SSID 💽 🔺              |
| > SSID: test                                | Zyxel_mis             |
|                                             | ZyXEL                 |
|                                             | Zyxel                 |
| Network Type:                               | 🛛 🔟 Wireless_morrie 🧮 |
| Infrastructure Connect to an Access Point   | 🔟 sw1-5238-AA13       |
| C Ad-HocConnect directly to other computers | 🔟 РМ2-b3000 💌         |
| Exit Next                                   | Scan Select           |
|                                             |                       |

Figure 5-2 Profile: Add New Profile

The following table describes the labels in this screen.

#### Table 5-2 Profile: Add New Profile

| LABEL        | DESCRIPTION                                                                                                    |
|--------------|----------------------------------------------------------------------------------------------------|
| Profile Name | Enter a descriptive name (of up to 32 printable ASCII characters) in this field.                                                                                                    |
| SSID         | Select an available wireless device in the <b>Scan Info</b> table and click <b>Select</b> , or enter the SSID (Service Set IDentifier) of the AP or the peer ad-hoc device to which you want to associate in this field. To associate with an ad-hoc network, you must enter the same SSID as the peer ad-hoc device. |
|              | Otherwise, leave this field blank or enter <b>any</b> to have the G-360 associate with or roam between any infrastructure wireless networks.                                                                                                    |
| Network Type | Select the <b>Infrastructure</b> radio button to associate with an AP.<br>Select the <b>Ad-Hoc</b> radio button to associate with a peer device.                                                                                                    |
| Next         | Click Next to go to the next screen.                                                                                                    |

| LABEL                                                                                                 | DESCRIPTION                                                                                                    |  |  |  |  |
|----------------------------------------------------------------------------------------------------|----------------------------------------------------------------------------------------------------|--|--|--|--|
| Exit                                                                                                  | Click Exit to go back to the previous screen without saving.                                                                                                    |  |  |  |  |
| Scan Info                                                                                             |                                                                                                    |  |  |  |  |
| This table displays the information of the available wireless networks within the transmission range. |                                                                                                    |  |  |  |  |
| ۵,                                                                                                    | denotes that the wireless device is in infrastructure mode.                                                                                                    |  |  |  |  |
| 🔊 or                                                                                                  | Menotes that the wireless device is in Ad-Hoc mode.                                                                                                    |  |  |  |  |
| <b>4</b>                                                                                              | displays with the previous two icons if the wireless devices are using security.                                                                                                    |  |  |  |  |
| SSID                                                                                                  | This field displays the SSID (Service Set IDentifier) of each wireless device.                                                                                                    |  |  |  |  |
| Scan                                                                                                  | Click Scan to search for available wireless devices within transmission range.                                                                                                    |  |  |  |  |
| Select                                                                                                | Select an available wireless device in the table and click <b>Select</b> to add it to this profile. Whenever you activate this profile, the G-360 associates with the selected wireless network only. |  |  |  |  |

### Table 5-2 Profile: Add New Profile

**Step 2.** If you select the **Infrastructure** network type in the previous screen, skip to *Step 3*. If you select the **Ad-Hoc** network type in the previous screen, a screen displays as follows. Select the same channel number as the peer device and click **Next** to continue.

|      |   | Adapter | A    | Profile | vey | Site Sur   | Link Info             |
|------|---|---------|------|---------|-----|------------|-----------------------|
|      |   |         |      |         |     | w Settings | Confirm Ne            |
|      |   |         |      |         |     |            | <mark>≥</mark> Channe |
|      |   |         |      |         |     |            |                       |
| Exit | E | Next    | Back |         |     |            |                       |
| Exit | E | Next    | Back | 1       |     |            |                       |

Figure 5-3 Profile: Select a Channel

Step 3. If you select Infrastructure network type in the first screen, select the same encryption method as the AP (WEP, WPA-PSK, WPA2-PSK, WPA, WPA2 or 802.1x) from the drop-down list box to enable data encryption. If you select Ad-Hoc network type in the first screen, you can only use WEP encryption method. Otherwise, select Disabled to allow the G-360 to communicate with the access points or other peer wireless devices without any data encryption and skip to Step 5.

| Confirm New Settings | 1        |   |      |      |      |  |
|----------------------|----------|---|------|------|------|--|
| Encryption Method:   | WPA2-PSK |   | •    |      |      |  |
|                      |          | [ | Back | Next | Exit |  |
|                      |          |   |      |      |      |  |

Figure 5-4 Profile: Wireless Settings

**Step 4.** The screen varies depending on the encryption method you select in the previous screen. The settings must be exactly the same on the APs or other peer wireless devices as they are on the G-360. Refer to *Section 1.1* for detailed information on wireless security configuration.

| Link Info Site                                             | Survey            | Profile | )    | Adapter |      |
|------------------------------------------------------------|-------------------|---------|------|---------|------|
| Confirm New Setting                                        | js                |         |      |         |      |
| <ul> <li>Encryption Type:</li> <li>Pass Phrase:</li> </ul> | AES<br>qwerfe2931 |         |      |         |      |
|                                                            |                   |         | Back | Next    | Exit |
|                                                            |                   |         |      |         |      |

Figure 5-5 Profile: Security Settings

**Step 5.** This read-only screen shows a summary of the new profile settings. Verify that the settings are correct. Click **Save** to save and go to the next screen. Click **Back** to return to the previous screen. Otherwise, click **Exit** to go back to the **Profile** screen without saving.

| Confirm New Settings |                |
|----------------------|----------------|
| Network Name (SSID): | test           |
| Network Type:        | Infrastructure |
| Channel:             | Auto           |
| > Security:          | WPA2-P5K       |
|                      |                |
|                      | Back Save Exit |
|                      |                |

Figure 5-6 Profile: Confirm New Settings

**Step 6.** To use this network profile, click the Activate Now button. Otherwise, click the Activate Later button.

Once you activate a profile, the ZyXEL Utility will use that profile the next time it is started.

| Network(SSI                                     |                             |
|-------------------------------------------------|-----------------------------|
| > Network Typ                                   | (1)                         |
| <ul> <li>Channel:</li> <li>Security:</li> </ul> |                             |
|                                                 | Activate Now Activate Later |
|                                                 | Back Save Exit              |

Figure 5-7 Profile: Activate the Profile

# Chapter 6 Adapter

This chapter discusses OTIST and how to configure the Adapter screen.

## 6.1 Introduction to OTIST

In a wireless network, the wireless clients must have the same SSID and security settings as the access point (AP) or wireless router (we will refer to both as "AP" here) in order to associate with it. Traditionally this meant that you have to configure the settings on the AP and then manually configure the exact same settings on each wireless client.

OTIST (One-Touch Intelligent Security Technology) allows you to transfer your AP's SSID and WEP or WPA(2)-PSK security settings to wireless clients that support OTIST and are within transmission range. You can also choose to have OTIST generate a WPA(2)-PSK key for you if you didn't configure one manually.

### 6.1.1 Enabling OTIST

You must enable OTIST on both the AP and wireless client before you start transferring settings.

| The AP a | nd wireless | client(s) | MUST | use the sa | ame Setup Key. |
|----------|-------------|-----------|------|------------|----------------|
|          |             |           |      |            |                |

#### Wireless Client

Start the ZyXEL Utility and click the Adapter tab. Select the OTIST check box, enter the same Setup Key as your AP's and click Save.

| Adapter Setting    |                    |                 |       |      |
|--------------------|--------------------|-----------------|-------|------|
| Transfer Rate:     | Fully Auto         | -               |       |      |
| Power Saving Mode: | Disabled           | -               |       |      |
| OTIST(One-Touch    | Intelligent Securi | ty Technology): |       |      |
| Setup Key :        | 01234567           |                 | Start |      |
|                    |                    |                 |       |      |
|                    |                    |                 |       |      |
|                    |                    |                 |       | Save |
|                    |                    |                 |       | 10   |
|                    |                    |                 |       |      |

### AP

You can enable OTIST using the reset button or the web configurator. If you use the reset button, the default (01234567) or previous saved (through the web configurator) **Setup Key** is used to encrypt the settings that you want to transfer.

Hold in the Reset button for one or two seconds.

# If you hold in the Reset button too long, the device will reset to the factory defaults!

In the web configurator, go to the **Wireless LAN** main screen and then select **OTIST**. To change the **Setup Key**, enter up to eight printable characters. To have OTIST automatically generate a WPA(2)-PSK key, select the **Yes** check box. If you manually configured a WEP key or a WPA(2)-PSK key and you also selected this check box, then the key you manually configured is used.

| Wireless       | MAC Filter                                        | Roaming               | OTIST               |                                                                                                    |
|----------------|---------------------------------------------------|-----------------------|---------------------|----------------------------------------------------------------------------------------------------|
| ne-touch Intel | ligent Security Tech                              | nology                |                     |                                                                                                    |
| Setup Key      | 01234567                                          |                       |                     |                                                                                                    |
|                |                                                   |                       |                     |                                                                                                    |
| Ves! Please    | enhance the Wireless                              | Security Level to WPA | PSK automatically i | f no any WLAN                                                                                                    |
|                | enhance the Wireless<br>en set. This will generat |                       |                     | And the second of the second second |
|                |                                                   |                       |                     | And the second of the second second |

### 6.1.2 Starting OTIST

You must click **Start** in the AP **OTIST** web configurator screen and in the wireless client(s) **Adapter** screen all within three minutes (at the time of writing). You can start OTIST in the wireless clients and AP in any order but they must all be within range and have OTIST enabled.

**1.** In the AP, a web configurator screen pops up showing you the security settings to transfer. After reviewing the settings, click **OK**.

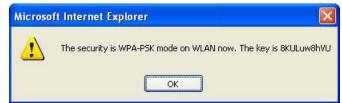

**2.** This screen appears while OTIST settings are being transferred. It closes when the transfer is complete.

| > OTIST                                                                      | отіят                                         |
|------------------------------------------------------------------------------|-----------------------------------------------|
| <b>Auto Security in Process</b><br>Please wait a moment. (about 149 Seconds) | OTIST in progress, please wait for 3 minutes. |

In the wireless client, you see this screen if it can't find an OTIST-enabled AP (with the same Setup Key). Click OK to go back to the ZyXEL Utility main screen.

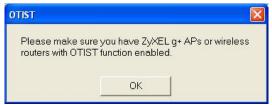

If there is more than one OTIST-enabled AP within range, you see a screen asking you to select one AP to get settings from.

### 6.1.3 Notes on OTIST

**1.** If you enabled OTIST in the wireless client, you see this screen each time you start the ZyXEL Utility. Click **Yes** for it to search for an OTIST-enabled AP.

| tion?  |
|--------|
|        |
| No     |
| again. |
| 3.     |

- **2.** If an OTIST-enabled wireless client loses its wireless connection for more than ten seconds, it will search for an OTIST-enabled AP for up to one minute. (If you manually have the wireless client search for an OTIST-enabled AP, there is no timeout; click **Cancel** in the OTIST progress screen to stop the search.)
- **3.** When the wireless client finds an OTIST-enabled AP, you must still click **Start** in the AP OTIST web configurator screen or hold in the **Reset** button (for one or two seconds) for the AP to transfer settings.

- **4.** If you change the SSID or the keys on the AP after using OTIST, you need to run OTIST again or enter them manually in the wireless client(s).
- **5.** If you configure OTIST to generate a WPA(2)-PSK key, this key changes each time you run OTIST. Therefore, if a new wireless client joins your wireless network, you need to run OTIST on the AP and ALL the wireless clients again.

## 6.2 Configuring the Adapter Screen

Use the Adapter screen to set a transfer rate, enable power saving and activate OTIST.

| Adapter Setting    |                    |              |                |      |
|--------------------|--------------------|--------------|----------------|------|
| Transfer Rate:     | Fully Auto         | -            |                |      |
| Power Saving Mode: | Disabled           | -            |                |      |
| ♥ OTIST(One-Touch  | Intelligent Securi | y Technology | ·):            |      |
| Setup Key :        | 01234567           |              | Start          |      |
|                    |                    |              | - AL - AL - 58 |      |
|                    |                    |              |                |      |
|                    |                    |              |                | Save |
|                    |                    |              |                |      |

Figure 6-1 Adapter

The following table describes the labels in this screen.

#### Table 6-1 Adapter

| LABEL           | DESCRIPTION |
|-----------------|-------------|
| Adapter Setting |             |

### Table 6-1 Adapter

| LABEL                                                       | DESCRIPTION                                                                                                    |
|-------------------------------------------------------------|----------------------------------------------------------------------------------------------------|
| Transfer Rate                                               | Select a transmission speed from the drop-down list box. Options are Fully Auto (default), 1 Mbps, 2 Mbps, 5.5 Mbps, 11 Mbps, 6 Mbps, 9 Mbps, 12 Mbps, 18 Mbps, 22 Mbps, 24 Mbps, 36 Mbps, 48 Mbps, 54 Mbps and 125 Mbps.                                                                                 |
|                                                             | Select <b>Fully Auto</b> to allow your G-360 to operate at the maximum available transmission rate. Otherwise, select a number based on your network environment.                                                                                                    |
| Power Saving<br>Mode                                        | Power consumption is reduced (especially good for notebooks that use batteries) in power saving mode.                                                                                                    |
|                                                             | Select <b>Enabled</b> and then click <b>Save</b> to immediately cut wireless transmission to/from the G-360. If the G-360 resides in a Windows 98 computer, it may also reboot. The G-360 remains in power saving mode until there is traffic to transmit or receive. Otherwise, select <b>Disabled</b> . |
| OTIST (One-<br>Touch Intelligent<br>Security<br>Technology) | Select this check box to enable OTIST.                                                                                                    |
| Setup Key                                                   | Enter the same setup key (of exactly eight ASCII characters) as the OTIST-enabled AP or wireless router to which you want to associate. The default OTIST setup key is "01234567".                                                                                                    |
|                                                             | If you change the OTIST setup key on the OTIST-enabled AP, you must also make the same change here.                                                                                                    |
| Start                                                       | Click <b>Start</b> to encrypt the wireless security data using the setup key and have the OTIST-enabled AP set your G-360 to use the same wireless settings as the OTIST-enabled AP or wireless router. You must also activate and start OTIST on the OTIST-enabled AP at the same time.                  |
|                                                             | The process takes about three minutes to complete.                                                                                                    |
| Save                                                        | Click <b>Save</b> to save the changes.                                                                                                    |

# Chapter 7 Maintenance

This chapter describes how to uninstall or upgrade the ZyXEL Utility.

## 7.1 The About Screen

The **About** screen displays related version numbers of the G-360. To display the screen as shown next, click the about (D) button.

| ZyXEL Wireless LAN Adapter Utility<br>Copyright(C) 2004 ZyXEL Communications Corp.<br>All rights reserved.<br>Security by Odyssey.<br>Driver Version: 7.0.1.33<br>Utility Version: 3.0.0.10 |                           | Kr                 |
|----------------------------------------------------------------------------------------------------|---------------------------|--------------------|
| All rights reserved.<br>Security by Odyssey.<br>Driver Version: 7.0.1.33                                                                                                    | ZyXEL Wireless LAN Ad     | lapter Utility     |
|                                                                                                    | All rights reserved.      | nmunications Corp. |
| Utility Version: 3.0.0.10                                                                                                    | Driver Version: 7.0.1.33  |                    |
|                                                                                                    | Utility Version: 3.0.0.10 |                    |

Figure 7-1 About

The following table describes the read-only fields in this screen.

### Table 7-1 About

| LABEL           | DESCRIPTION                                                  |
|-----------------|--------------------------------------------------------------|
| Driver Version  | This field displays the version number of the ZyXEL driver.  |
| Utility Version | This field displays the version number of the ZyXEL Utility. |

## 7.2 Uninstalling the ZyXEL Utility

Follow the steps below to remove (or uninstall) the ZyXEL Utility from your computer.

- 1. Click Start, Programs, ZyXEL G-360 802.11g Wireless PCI Card, Uninstall.
- 2. When prompted, click **OK** to remove the driver and the utility software.

| Confirm Uninstall   | lation            | ×      |
|---------------------|-------------------|--------|
| Do you want to unin | stall this applic | ation? |
| ОК                  | Cancel            |        |

Figure 7-2 Confirm Uninstall

**3.** Restart your computer if prompted.

## 7.3 Upgrading the ZyXEL Utility

# Before you install the new ZyXEL Utility, take note of the current network configuration and uninstall the existing utility on your computer.

To perform the upgrade, follow the steps below.

- **1.** Download the latest version of the utility from the ZyXEL web site and save the file on your computer.
- 2. Follow the steps in Section 7.2 to remove the current ZyXEL Utility from your computer.
- **3.** Restart your computer if prompted.
- 4. After restarting, refer to the procedure in the Quick Start Guide to install the new utility.
- 5. Check the version numbers in the About screen to make sure the new utility is installed properly.

# Chapter 8 Troubleshooting

This chapter covers potential problems and the possible remedies. After each problem description, some instructions are provided to help you to diagnose and to solve the problem.

## 8.1 Problems Starting the ZyXEL Utility Program

| PROBLEM                                  | CORRECTIVE ACTION                                                                                                    |
|------------------------------------------|----------------------------------------------------------------------------------------------------|
| Cannot start the ZyXEL<br>Utility        | Make sure the G-360 is properly inserted and the LED(s) is on. Refer to the <i>Quick Start Guide</i> for the LED descriptions.                                                                                                    |
|                                          | Use the <b>Device Manager</b> to check for possible hardware conflicts.                                                                                                    |
|                                          | Click Start, Settings, Control Panel, System, Hardware and Device<br>Manager. Verify the status of the G-360 under Network Adapter. (Steps may<br>vary depending on the version of Windows).                                                                  |
|                                          | Install the G-360 in another computer.                                                                                                    |
|                                          | If the error persists, you may have a hardware problem. In this case, you should contact your local vendor.                                                                                                    |
| The ZyXEL Utility icon does not display. | If you install the Funk Odyssey Client software on the computer, uninstall (remove) both the Funk Odyssey Client software and ZyXEL Utility, and then install the ZyXEL utility again after restarting the computer.                                          |
|                                          | If you use the Windows XP configuration tool and the ZyXEL Utility to configure the G-360 at the same time, the ZyXEL Utility icon does not display. You need to disable the Windows XP configuration tool (refer to <i>Appendix B</i> for more information). |

### Table 8-1 Troubleshooting Starting ZyXEL Utility Program

## 8.2 Problem with the Link Status

#### Table 8-2 Troubleshooting Link Quality

| PROBLEM                                                       | CORRECTIVE ACTION                                                                                                    |
|---------------------------------------------------------------|----------------------------------------------------------------------------------------------------|
| The link quality and/or signal strength is poor all the time. | Search and connect to another AP with a better link quality using the <b>Site Survey</b> screen.                                                                               |
|                                                               | Move your computer closer to the AP or the peer computer(s) within the transmission range.                                                                                     |
|                                                               | There may be too much radio interference (for example microwave or another AP using the same channel) around your wireless network. Relocate or reduce the radio interference. |

## 8.3 Problems Communicating With Other Computers

| PROBLEM                                                      | CORRECTIVE ACTION                                                                                                    |
|--------------------------------------------------------------|----------------------------------------------------------------------------------------------------|
| The G-360 computer cannot communicate with another computer. | Make sure you are connected to the network.                                                                                                |
| A. Infrastructure                                            | Make sure that the AP and the associated computers are turned on and working properly.                                                     |
|                                                              | Make sure the G-360 computer and the associated AP use the same SSID.                                                                      |
|                                                              | Change the AP and the associated wireless clients to use another radio channel if interference is high.                                    |
|                                                              | Make sure that the computer and the AP share the same security option and key. Verify the settings in the <b>Security Settings</b> screen. |
| B. Ad-Hoc (IBSS)                                             | Verify that the peer computer(s) is turned on.                                                                                             |
|                                                              | Make sure the G-360 computer and the peer computer(s) are using the same SSID and channel.                                                 |
|                                                              | Make sure that the computer and the peer computer(s) share the same security option and key.                                               |
|                                                              | Change the wireless clients to use another radio channel if interference is high.                                                          |

### **Table 8-3 Troubleshooting Communication Problems**

## 8.4 Related Documentation

Support Disk

Refer to the included CD for support documents and device drivers.

Quick Start Guide

Our Quick Start Guide is designed to help you get your G-360 up and running right away. It contains a detailed easy-to-follow connection diagram and information on installing your G-360.

> ZyXEL Glossary and Web Site

Please refer to <u>www.zyxel.com</u> for an online glossary of networking terms and additional support documentation.

# 8.5 User Guide Feedback

Help us help you. E-mail all User's Guide-related comments, questions or suggestions for improvement to techwriters@zyxel.com.tw or send regular mail to The Technical Writing Team, ZyXEL Communications Corp., 6 Innovation Road II, Science-Based Industrial Park, Hsinchu, 300, Taiwan. Thank you.

## 8.6 Customer Support

When contacting your Customer Support Representative, please have the following information ready:

- Product model and serial number.
- ➢ Warranty Information.
- > Date you received your product.
- > Brief description of the problem and the steps you took to solve it.

| METHOD                    | SUPPORT E-MAIL       | TELEPHONE <sup>1</sup> | WEB SITE                                            | REGULAR MAIL                                                       |
|---------------------------|----------------------|------------------------|-----------------------------------------------------|--------------------------------------------------------------------|
| LOCATION                  | SALES E-MAIL         | FAX                    | FTP SITE                                            |                                                                    |
| CORPORATE<br>HEADQUARTERS | support@zyxel.com.tw | +886-3-578-3942        | www.zyxel.com<br>www.europe.zyxel.com               | ZyXEL Communications Corp.<br>6 Innovation Road II<br>Science Park |
| (WORLDWIDE)               | sales@zyxel.com.tw   | +886-3-578-2439        | <u>ftp.zyxel.com</u><br><u>ftp.europe.zyxel.com</u> | Hsinchu 300<br>Taiwan                                              |
| CZECH                     | info@cz.zyxel.com    | +420 241 091 350       | www.zyxel.cz                                        | ZyXEL Communications Czech s.r.o.<br>Modranská 621                 |
| REPUBLIC                  | info@cz.zyxel.com    | +420 241 091 359       |                                                     | 143 01 Praha 4 – Modrany<br>Ceská Republika                        |

<sup>&</sup>lt;sup>1</sup> "+" is the (prefix) number you enter to make an international telephone call.

| METHOD            | SUPPORT E-MAIL        | TELEPHONE <sup>1</sup>                           | WEB SITE            | REGULAR MAIL                                                                                         |
|-------------------|-----------------------|--------------------------------------------------|---------------------|----------------------------------------------------------------------------------------------------|
| LOCATION          | SALES E-MAIL          | FAX                                              | FTP SITE            |                                                                                                    |
|                   | support@zyxel.dk      | +45 39 55 07 00                                  | www.zyxel.dk        | ZyXEL Communications A/S                                                                             |
| DENMARK           | sales@zyxel.dk        | +45 39 55 07 07                                  |                     | Columbusvej 5<br>2860 Soeborg<br>Denmark                                                             |
|                   | support@zyxel.fi      | +358-9-4780-8411                                 | www.zyxel.fi        | ZyXEL Communications Oy<br>Malminkaari 10                                                            |
| FINLAND           | <u>sales@zyxel.fi</u> | +358-9-4780 8448                                 |                     | 00700 Helsinki<br>Finland                                                                            |
| FRANCE            | info@zyxel.fr         | +33 (0)4 72 52 97 97                             | <u>www.zyxel.fr</u> | ZyXEL France<br>1 rue des Vergers<br>Bat. 1 / C                                                      |
| TRANCE            |                       | +33 (0)4 72 52 19 20                             |                     | 69760 Limonest<br>France                                                                             |
|                   | support@zyxel.de      | +49-2405-6909-0                                  | www.zyxel.de        | ZyXEL Deutschland GmbH.                                                                              |
| GERMANY           | sales@zyxel.de        | +49-2405-6909-99                                 |                     | Adenauerstr. 20/A2 D-52146<br>Wuerselen<br>Germany                                                   |
| NORTH             | support@zyxel.com     | +1-800-255-4101<br>+1-714-632-0882               | www.us.zyxel.com    | ZyXEL Communications Inc.<br>1130 N. Miller St.<br>Anaheim                                           |
| AMERICA           | sales@zyxel.com       | +1-714-632-0858                                  | ftp.us.zyxel.com    | CA 92806-2001<br>U.S.A.                                                                              |
|                   | support@zyxel.no      | +47 22 80 61 80                                  | www.zyxel.no        | ZyXEL Communications A/S                                                                             |
| NORWAY            | sales@zyxel.no        | +47 22 80 61 81                                  |                     | Nils Hansens vei 13<br>0667 Oslo<br>Norway                                                           |
|                   | support@zyxel.es      | +34 902 195 420                                  | www.zyxel.es        | ZyXEL Communications                                                                                 |
| SPAIN             | sales@zyxel.es        | +34 913 005 345                                  |                     | Alejandro Villegas 33<br>1º, 28043 Madrid<br>Spain                                                   |
|                   | support@zyxel.se      | +46 31 744 7700                                  | www.zyxel.se        | ZyXEL Communications A/S                                                                             |
| SWEDEN            | sales@zyxel.se        | +46 31 744 7701                                  |                     | Sjöporten 4, 41764 Göteborg<br>Sweden                                                                |
| UNITED<br>KINGDOM | support@zyxel.co.uk   | +44 (0) 1344 303044<br>08707 555779 (UK<br>only) | www.zyxel.co.uk     | ZyXEL Communications UK Ltd.,<br>11, The Courtyard, Eastern Road,<br>Bracknell, Berkshire, RG12 2XB, |
|                   | sales@zyxel.co.uk     | +44 (0) 1344 303034                              | ftp.zyxel.co.uk     | United Kingdom (UK)                                                                                  |

# Appendix A Product Specifications

| Product Name          | ZyXEL G-360 802.11g Wireless PCI Adapter                                                                                                    |  |  |
|-----------------------|----------------------------------------------------------------------------------------------------|--|--|
| Туре                  | 3.3V 32-bit PCI V2.2                                                                                                    |  |  |
| Standards             | IEEE 802.11b<br>IEEE 802.11g                                                                                                    |  |  |
| Network Architectures | Infrastructure<br>Ad-Hoc                                                                                                    |  |  |
| Operating Frequencies | 2.412-2.483GHz (Industrial Scientific Medical Band)                                                                                                    |  |  |
| Operating Channels    | IEEE 802.11b: 11 Channels (North America)<br>IEEE 802.11g: 11 Channels (North America)<br>IEEE 802.11b: 13 Channels (Europe)<br>IEEE 802.11g: 13 Channels (Europe) |  |  |
| Data Rate             | IEEE 802.11b: 22, 11, 5.5, 2, 1Mbps<br>IEEE 802.11g: 125, 54, 48, 36, 24, 18, 12, 9, 6 Mbps                                                                        |  |  |
| Modulation            | IEEE 802.11g: Orthogonal Frequency Division Multiplexing (64QAM, 16QAM, QPSK and BPSK)<br>IEEE 802.11b: PBCC, Direct Sequence Spread Spectrum (CCK, DQPSK, DBPSK). |  |  |
| Security              | 64/128/256-bit WEP, 802.1x, WPA-PSK, WPA, WPA2-PSK, WPA2                                                                                                    |  |  |
| Operating Temperature | 0 ~ 50 degrees Centigrade                                                                                                    |  |  |
| Storage Temperature   | -30 ~ 60 degrees Centigrade                                                                                                    |  |  |
| Operating Humidity    | 20 ~ 95% (non-condensing)                                                                                                    |  |  |
| Storage Humidity      | 20 ~ 95% (non-condensing)                                                                                                    |  |  |
| Power Consumption     | IEEE 802.11g:         TX: 600mA         RX: 450mA (max.)           IEEE 802.11b:         TX: 600mA         RX: 450mA (max.)                                        |  |  |
| Voltage               | 3.3V±5%                                                                                                    |  |  |
| Weight                | 105 g                                                                                                    |  |  |
| Dimension             | 120 mm(L) x 13 mm(H) x 84 mm(W)                                                                                                    |  |  |
|                       |                                                                                                    |  |  |

| Output Power      | 17 dBm (typical) at 11Mbps DBPSK, DQPSK, CCK<br>14 dBm (typical) at 54Mbps OFDM                                          |
|-------------------|----------------------------------------------------------------------------------------------------|
| RX Sensitivity    | 802.11g (OFDM): 54 Mbps: < -68 dBm (typ.) < -69 dBM (max.)<br>802.11b (PBCC): 22 Mbps: < -83 dBm (typ.) < -88 dBM (max.) |
| Temperature       | Operating: 0° ~ 50° C<br>Storage: -30° ~ 60° C                                                                           |
| Relative Humidity | 20% to 95% (non-condensing)                                                                                              |

# Appendix B Disable Windows XP Wireless LAN Configuration Tool

Windows XP includes a configuration tool (also known as Wireless Zero Configuration (WZC)) for wireless devices.

Follow the steps below to disable the configuration tool in Windows XP after you install the ZyXEL Utility. The screen varies depending on the version of Windows XP service pack.

### Via the Wireless Network System Tray Icon

If the network icon for wireless connections is not present in the system tray, see the next section.

1. Double-click the network icon for wireless connections in the system tray.

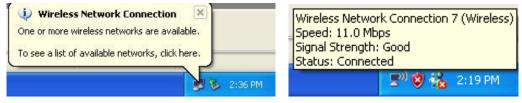

Diagram 1 Windows XP: System Tray Icon

2. Windows XP SP1: When a Wireless Network Connection window displays, click Advanced....

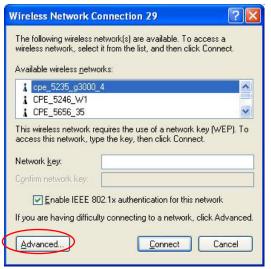

#### Diagram 2 Windows XP SP1: Wireless Network Connection

Windows XP SP2: When a Wireless Network Connection window displays, click Change advanced settings under Related Tasks and then the Wireless Networks tab.

| Network Tasks                                        | Choose a wireless network                                              |                                    |
|------------------------------------------------------|------------------------------------------------------------------------|------------------------------------|
| 🚭 Refresh network list                               | Click an item in the list below to connect to a wirele<br>information. | ss network in range or to get more |
| Set up a wireless network for a home or small office | ((p)) Wireless                                                         | Connected 👷<br>ມາມີໄ               |
| Related Tasks                                        | Unsecured wireless network ((Q)) VH-100VR-N-5278AB                     |                                    |
| Learn about wireless                                 | Unsecured wireless network                                             |                                    |
| networking                                           | ((Q)) CPE_5242                                                         | nn                                 |
| preferred networks     Change advanced               | Unsecured wireless network CPE_5243_B500                               | •BOOU                              |
| settings                                             | ((P))<br>Unsecured wireless network                                    | ••000                              |
|                                                      | ((Q)) cpe_5236                                                         |                                    |
|                                                      | 🛛 🥂 Security-enabled wireless network                                  | (WPA) (WPA)                        |
|                                                      | ((Q)) CPE_5257_02                                                      | -0                                 |
|                                                      | B Security-enabled wireless network                                    | (WPA) III                          |

**Diagram 3 Windows XP SP2: Wireless Network Connection** 

**3.** In the Wireless Network Connection Properties window, make sure the Use Windows to configure my wireless network settings check box is *not* selected. Click OK.

| wailable networks:                                   |               |
|------------------------------------------------------|---------------|
|                                                      |               |
| To connect to an available network, click Configure. | figure        |
| 🗼 CPESW3 💽 Rel                                       | fresh         |
| Mov                                                  | /e <u>u</u> p |
| Move                                                 | down          |
| Add Remove Properties                                |               |
| earn about setting up wireless network               |               |

Diagram 4 Windows XP SP1: Wireless Network Connection Properties

| - Wireless Network Connection 7 Properties 💦 🛛 🕐 🔀                                                                                               |
|----------------------------------------------------------------------------------------------------|
| General Wireless Networks Advanced                                                                                                    |
| Use Windows to configure my wireless network settings                                                                                            |
| Available networks:<br>To connect to, disconnect from, or find out more information<br>about wireless networks in range, click the button below. |
| View Wireless Networks                                                                                                    |
| Preferred networks:<br>Automatically connect to available networks in the order listed<br>below:<br>Move <u>up</u><br>Move <u>down</u>           |
| Add <u>R</u> emove Pr <u>o</u> perties                                                                                                    |
| Learn about <u>setting up wireless network</u> Ad <u>vanced</u>                                                                                  |
| OK Cancel                                                                                                    |

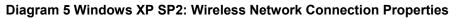

### Via the Control Panel

1. If the icon for the wireless network connection is not in the system tray, click **Start**, **Control Panel** and double-click **Network Connections**.

**2.** Double-click on the icon for wireless network connection to display a status window as shown below.

| ieneral Support  | ork Connection 6 Status 🤶 🤶 |
|------------------|-----------------------------|
| Connection       |                             |
| Status:          | Connected                   |
| Duration:        | 00:16:40                    |
| Speed:           | 54.0 Mbps                   |
| Signal Strength: | T.111                       |
| Activity         | Sent — 🚮 — Received         |
|                  |                             |
| Bytes:           | 7,164   2,078               |
|                  | Disable                     |
| $\smile$         | Close                       |

Diagram 6 Windows XP SP1: Wireless Network Connection Status

| General Support    |                        |
|--------------------|------------------------|
|                    |                        |
| Connection         |                        |
| Status:            | Connected              |
| Network:           | ZW70-1                 |
| Duration:          | 00:01:56               |
| Speed:             | 48.0 Mbps              |
| Signal Strength:   | Ubbaa                  |
| Activity Sent —    | Received               |
| Bytes: 1,300       | 1,676                  |
| Properties Disable | View Wireless Networks |

Diagram 7 Windows XP SP2: Wireless Network Connection Status

- 3. Click Properties and click the Wireless Networks tab.
- **4.** In the Wireless Network Connection Properties window, make sure the Use Windows to configure my wireless network settings check box is *not* selected. Click OK.

|       | able networks:                                                 | twork settings                      |
|-------|----------------------------------------------------------------|-------------------------------------|
| 1 /   | onnect to an available network, click (<br>AOL<br>SOC TEST     | Configure                           |
| i (   | CPESW3                                                         | R <u>e</u> fresh                    |
| 1.000 | rred networks:<br>natically connect to available network<br>r: | _                                   |
| Auton | natically connect to available network                         | s in the order listed               |
| Auton | natically connect to available network                         | _                                   |
| Auton | natically connect to available network                         | Move <u>up</u><br>Move <u>d</u> own |

**Diagram 8 Windows XP SP1: Wireless Network Connection Properties** 

| 🕹 Wireless Network Connection 7 Properties 💦 🛛 🛛                                                                                                 |
|----------------------------------------------------------------------------------------------------|
| General Wireless Networks Advanced                                                                                                    |
| Use Windows to configure my wireless network settings                                                                                            |
| Available networks:<br>To connect to, disconnect from, or find out more information<br>about wireless networks in range, click the button below. |
| View Wireless Networks                                                                                                    |
| Preferred networks:<br>Automatically connect to available networks in the order listed<br>below:<br>Move <u>up</u>                               |
| Move <u>d</u> own                                                                                                    |
| Add <u>R</u> emove Pr <u>o</u> perties                                                                                                    |
| Learn about setting up wireless network Advanced                                                                                                 |
| OK Cancel                                                                                                    |

Diagram 9 Windows XP SP2: Wireless Network Connection Properties

# Appendix C Management with Wireless Zero Configuration

This appendix shows you how to manage your G-360 using the Windows XP wireless zero configuration tool.

Be sure you have the Windows XP service pack 2 installed on your computer. Otherwise, you should at least have the Windows XP service pack 1 already on your computer and download the support patch for WPA from the Microsoft web site.

Windows XP SP2 screen shots are shown unless otherwise specified. Click the help icon () in most screens, move the cursor to the item that you want the information about and click to view the help.

## **Activating Wireless Zero Configuration**

Make sure the Use Windows to configure my wireless network settings check box is selected in the Wireless Network Connection Properties screen. Refer to *Appendix B*.

If you see the following screen, refer to article 871122 on the Microsoft web site for information on starting WZC.

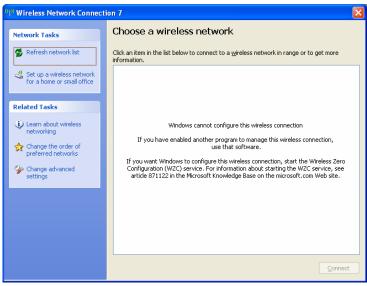

Diagram 10 Windows XP SP2: WZC Not Available

### **Connecting to a Wireless Network**

1. Double-click the network icon for wireless connections in the system tray to open the Wireless Network Connection Status screen.

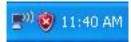

### Diagram 11 Windows XP SP2: System Tray Icon

The type of the wireless network icon in Windows XP SP2 indicates the status of the G-360. Refer to the following table for details.

| ICON         | DESCRIPTION                                                                                                    |
|--------------|----------------------------------------------------------------------------------------------------|
| <b>E</b> 2)) | The G-360 is connected to a wireless network.                                                                         |
| <b>2</b> 0)  | The G-360 is in the process of connecting to a wireless network.                                                      |
| -            | The connection to a wireless network is limited because the network did not assign a network address to the computer. |
| <b>=</b>     | The G-360 is not connected to a wireless network.                                                                     |

#### Chart 1 Windows XP SP2: System Tray Icon

2. Windows XP SP2: In the Wireless Network Connection Status screen, click View Wireless Networks to open the Wireless Network Connection screen.

| <sup>((†))</sup> Wireless Network Connection 6 Status |                      |             |  |  |
|-------------------------------------------------------|----------------------|-------------|--|--|
| General Support                                       |                      |             |  |  |
| Connection                                            |                      |             |  |  |
| Status:                                               |                      | Connected   |  |  |
| Network:                                              |                      | ZW70-1      |  |  |
| Duration:                                             |                      | 00:01:56    |  |  |
| Speed:                                                |                      | 48.0 Mbps   |  |  |
| Signal Strength:                                      | Signal Strength:     |             |  |  |
| - Activity                                            | Sent — 遲 🗍 —         | Received    |  |  |
| Bytes:                                                | 1,300                | 1,676       |  |  |
| Properties                                            | Disable View Wireles | ss Networks |  |  |

Diagram 12 Windows XP SP2: Wireless Network Connection Status

Windows XP SP1: In the Wireless Network Connection Status screen, click Properties and the Wireless Networks tab to open the Wireless Network Connection Properties screen.

| ¥ Wireless Netwo   | rk Connection 6 State | ıs 🛛 🤉 🔀      |  |  |  |
|--------------------|-----------------------|---------------|--|--|--|
| General Support    |                       |               |  |  |  |
| Connection         |                       |               |  |  |  |
| Status:            |                       | Connected     |  |  |  |
| Duration:          |                       | 01:18:28      |  |  |  |
| Speed:             |                       | 48.0 Mbps     |  |  |  |
| Signal Strength:   |                       | ₹ <b></b>     |  |  |  |
| Activity           | Sent — 🔍 —            | Received      |  |  |  |
| Bytes:             | 2,819                 | 0             |  |  |  |
| Properties Disable |                       |               |  |  |  |
|                    |                       | <u>C</u> lose |  |  |  |

Diagram 13 Windows XP SP1: Wireless Network Connection Status

**3.** Windows XP SP2: Click **Refresh network list** to reload and search for available wireless devices within transmission range. Select a wireless network in the list and click **Connect** to join the selected wireless network.

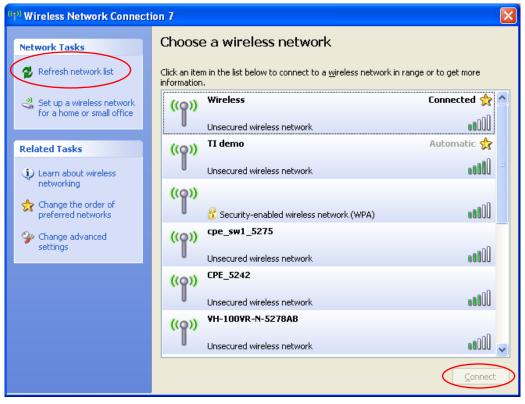

### Diagram 14 Windows XP SP2: Wireless Network Connection

The following table describes the icons in the wireless network list.

#### Chart 2 Windows XP SP2: Wireless Network Connection

| ICON | DESCRIPTION                                                                |  |
|------|----------------------------------------------------------------------------|--|
| 8    | This denotes that wireless security is activated for the wireless network. |  |

| Chart 2 Windows XP SP2: Wireless Network Connect | on |
|--------------------------------------------------|----|
|--------------------------------------------------|----|

| ICON | DESCRIPTION                                                                                                    |  |
|------|----------------------------------------------------------------------------------------------------|--|
| *    | This denotes that this wireless network is your preferred network. Ordering your preferred networks is important because the G-360 tries to associate to the preferred network first in the order that you specify. Refer to the section on ordering the preferred networks for detailed information. |  |
|      | This denotes the signal strength of the wireless network.<br>Move your cursor to the icon to see details on the signal strength.                                                                                                    |  |

Windows XP SP1: Click **Refresh** to reload and search for available wireless devices within transmission range. Select a wireless network in the **Available networks** list, click **Configure** and set the related fields to the same security settings as the associated AP to add the selected network into the **Preferred networks** table. Click **OK** to join the selected wireless network. Refer to the section on security settings (discussed later) for more information.

| 🕂 Wireless Network Connection 6 Properties 👘 🛛 🔀                                                                                                    |  |  |  |
|----------------------------------------------------------------------------------------------------|--|--|--|
| General Wireless Networks Advanced                                                                                                    |  |  |  |
| ✓ Use <u>W</u> indows to configure my wireless network settings                                                                                                    |  |  |  |
| Available networks:                                                                                                    |  |  |  |
| To connect to an available network, click Configure.                                                                                                    |  |  |  |
| 🗼 cpe_sw1_5275 📃 🔼 Configure                                                                                                    |  |  |  |
| 🗼 cpe_5254_g2kplus                                                                                                    |  |  |  |
| P ZW70-1                                                                                                    |  |  |  |
| Preferred networks:         Automatically connect to available networks in the order listed below:            Ŷ ZW70-1         Y pqa-3225-p334w         Move up         Move gown         Add         Remove         Properties         Learn about setting up wireless network         configuration.         Advanced |  |  |  |
| OK Cancel                                                                                                    |  |  |  |

**Diagram 15 Windows XP SP1: Wireless Network Connection Properties** 

4. Windows XP SP2: If the wireless security is activated for the selected wireless network, the Wireless Network Connection screen displays. You must set the related fields in the Wireless Network Connection screen to the same security settings as the associated AP. Refer to Section 0 for more information. Otherwise click Cancel and connect to another wireless network without data encryption. If there is no security activated for the selected wireless network, a warning screen appears. Click Connect Anyway if wireless security is not your concern.

| Wireless Network Connection                                                                                                    |                        |  |  |
|----------------------------------------------------------------------------------------------------|------------------------|--|--|
| The network 'cpe_5236' requires a network key (also called a WEP key or WPA key). A<br>network key helps prevent unknown intruders from connecting to this network. |                        |  |  |
| Type the key, and then click Connect.                                                                                                    |                        |  |  |
| Network <u>k</u> ey:                                                                                                    | •••••                  |  |  |
| Confirm network key:                                                                                                    | ••••••                 |  |  |
|                                                                                                    | <u>C</u> onnect Cancel |  |  |

Diagram 16 Windows XP SP2: Wireless Network Connection: WEP or WPA-PSK

| Wireless Network Connection |                                                                                                    |  |
|-----------------------------|----------------------------------------------------------------------------------------------------|--|
|                             | You are connecting to the unsecured network "CPE_5242". Information sent over this network is not encrypted and might be visible to other people. |  |
|                             | Connect Anyway Cancel                                                                                                    |  |

### Diagram 17 Windows XP SP2: Wireless Network Connection: No Security

5. Verify that you have successfully connected to the selected network and check the connection status in the wireless network list or the connection icon in the **Preferred networks** or **Available networks** list.

The following table describes the connection icons.

#### Chart 3 Windows XP: Wireless Networks

| ICON | DESCRIPTION                                                         |  |
|------|---------------------------------------------------------------------|--|
| Å    | This denotes the wireless network is an available wireless network. |  |
| Ŷ    | This denotes the G-360 is associated to the wireless network.       |  |
| ×    | This denotes the wireless network is not available.                 |  |

# **Security Settings**

When you configure the G-360 to connect to a secure network but the security settings are not yet enabled on the G-360, you will see different screens according to the authentication and encryption methods used by the selected network.

### Association

Select a network in the **Preferred networks** list and click **Properties** to view or configure security.

| Wireless properties                                                                                                    | Wireless network properties                                                                                                    |
|----------------------------------------------------------------------------------------------------|----------------------------------------------------------------------------------------------------|
| Association Authentication Connection                                                                                                    | Association Authentication                                                                                                    |
| Network <u>n</u> ame (SSID): Wireless Wireless network key This network requires a key for the following: Network <u>A</u> uthentication: Shared               | Network <u>n</u> ame (SSID): ZW70-1<br>Wireless network key<br>This network requires a key for the following:<br>Network <u>A</u> uthentication: Shared                        |
| Data encryption: WEP                                                                                                    | Data encryption:                                                                                                    |
| Network key:                                                                                                    | Network key:                                                                                                    |
| Confirm network key:                                                                                                    | Confirm network key:                                                                                                    |
| Key index (advanced): 1<br>The key is provided for me automatically<br>This is a computer-to-computer (ad hoc) network; wireless<br>access points are not used | Key inde <u>x</u> (advanced): 1<br>The key is provided for me automatically<br>This is a <u>c</u> omputer-to-computer (ad hoc) network; wireless<br>access points are not used |
| OK Can                                                                                                    | OK Cancel                                                                                                    |

### Diagram 18 Windows XP: Wireless (network) properties: Association

The following table describes the labels in this screen.

### Chart 4 Windows XP: Wireless (network) properties: Association

| LABEL                  | DESCRIPTION                                                                     |
|------------------------|---------------------------------------------------------------------------------|
| Network name<br>(SSID) | This field displays the SSID (Service Set IDentifier) of each wireless network. |

| LABEL                                                                                                   | DESCRIPTION                                                                                                    |
|----------------------------------------------------------------------------------------------------|----------------------------------------------------------------------------------------------------|
| Network<br>Authentication                                                                               | This field automatically shows the authentication method ( <b>Share</b> , <b>Open</b> , <b>WPA</b> or <b>WPA</b> - <b>PSK</b> ) used by the selected network.                                                                       |
|                                                                                                    | Refer to Section 4.2 for more information.                                                                                                    |
| Data Encryption                                                                                         | This field automatically shows the encryption type ( <b>TKIP</b> , <b>WEP</b> or <b>Disable</b> ) used by the selected network.                                                                                                    |
| Network Key                                                                                             | Enter the pre-shared key or WEP key.                                                                                                    |
|                                                                                                    | The values for the keys must be set up exactly the same on all wireless devices in the same wireless LAN.                                                                                                    |
| Confirm network<br>key                                                                                  | Enter the key again for confirmation.                                                                                                    |
| Key index<br>(advanced)                                                                                 | Select a default WEP key to use for data encryption.<br>This field is available only when the network use <b>WEP</b> encryption method and the <b>The</b><br><b>key is provided for me automatically</b> check box is not selected. |
| The key is<br>provided for me<br>automatically                                                          | If this check box is selected, the wireless AP assigns the G-360 a key.                                                                                                    |
| This is a<br>computer-to-<br>computer (ad<br>hoc) network;<br>wireless access<br>points are not<br>used | If this check box is selected, you are connecting to another computer directly.                                                                                                    |
| ОК                                                                                                    | Click <b>OK</b> to save your changes.                                                                                                    |
| Cancel                                                                                                  | Click <b>Cancel</b> to leave this screen without saving any changes you may have made.                                                                                                    |

### Authentication

Click the **Authentication** tab in the **Wireless (network) properties** screen to display the screen shown next. The fields on this screen are grayed out when the network is in Ad-Hoc mode or data encryption is disabled.

## ZyXEL G-360 User's Guide

| Wireless properties                                                                           | Wireless network properties                                                                   |
|-----------------------------------------------------------------------------------------------|-----------------------------------------------------------------------------------------------|
| Association Authentication Connection                                                         | Association Authentication                                                                    |
| Select this option to provide authenticated network access for<br>wireless Ethernet networks. | Select this option to provide authenticated network access for<br>wireless Ethernet networks. |
| ☑ Enable IEEE 802.1x authentication for this network                                          | ☑ Enable IEEE 802.1x authentication for this network                                          |
| EAP type: Smart Card or other Certificate                                                     | EAP type: Smart Card or other Certificate                                                     |
| Properties                                                                                    | Properties                                                                                    |
| Authenticate as computer when computer information is available                               | ✓ Authenticate as <u>c</u> omputer when computer information is available                     |
| Authenticate as guest when user or computer information is<br>unavailable                     | Authenticate as guest when user or computer information is<br>unavailable                     |
|                                                                                               |                                                                                               |
|                                                                                               |                                                                                               |
| OK Cancel                                                                                     | OK Cancel                                                                                     |

### Diagram 19 Windows XP: Wireless (network) properties: Authentication

The following table describes the labels in this screen.

### Chart 5 Windows XP: Wireless (network) properties: Authentication

| LABEL                                                                       | DESCRIPTION                                                                                                    |
|-----------------------------------------------------------------------------|----------------------------------------------------------------------------------------------------|
| Enable IEEE<br>802.1x<br>authentication<br>for this network                 | This field displays whether the IEEE 802.1x authentication is active.<br>If the network authentication is set to <b>Open</b> in the previous screen, you can choose to disable or enable this feature. |
| ЕАР Туре                                                                    | Select the type of EAP authentication. Options are <b>Protected EAP (PEAP)</b> and <b>Smart Card or other Certificate</b> .                                                                            |
| Properties                                                                  | Click this button to open the properties screen and configure certificates. The screen varies depending on what you select in the <b>EAP type</b> field.                                               |
| Authenticate as<br>computer when<br>computer<br>information is<br>available | Select this check box to have the computer send its information to the network for authentication when a user is not logged on.                                                                        |

### Chart 5 Windows XP: Wireless (network) properties: Authentication

| LABEL                                                                              | DESCRIPTION                                                                                                    |  |  |  |  |
|------------------------------------------------------------------------------------|----------------------------------------------------------------------------------------------------|--|--|--|--|
| Authenticate as<br>guest when user<br>or computer<br>information is<br>unavailable | Select this check box to have the computer access to the network as a guest when a user is not logged on or computer information is not available. |  |  |  |  |
| ОК                                                                                 | Click <b>OK</b> to save your changes.                                                                                                    |  |  |  |  |
| Cancel                                                                             | Click <b>Cancel</b> to close this screen without saving any changes you may have made.                                                             |  |  |  |  |

### **Authentication Properties**

Select an EAP authentication type in the **Wireless (network) properties: Authentication** screen and click the **Properties** button to display the following screen.

Protected EAP Properties

| Protected EAP Properties                                                                                                    |
|----------------------------------------------------------------------------------------------------|
| When connecting:          Walidate server certificate         Connect to these servers:                                                                                                    |
| Trusted <u>R</u> oot Certification Authorities:                                                                                                    |
| ABA.ECOM Root CA Autoridad Certificadora de la Asociacion Nacional del Notaria Autoridad Certificadora del Colegio Nacional de Correduria P Baltimore EZ by DST Belgacom E-Trust Primary CA C&W HKT SecureNet CA Class A C&W HKT SecureNet CA Class B |
| Do not grompt user to authorize new servers or trusted certification authorities.                                                                                                    |
| Select Authentication Method:                                                                                                    |
| Secured password (EAP-MSCHAP v2)                                                                                                    |
| Enable Fast Reconnect                                                                                                    |

**Diagram 20 Windows XP: Protected EAP Properties** 

The following table describes the labels in this screen.

| LABEL                                                                                           | DESCRIPTION                                                                                                    |  |  |  |  |
|-------------------------------------------------------------------------------------------------|----------------------------------------------------------------------------------------------------|--|--|--|--|
| Validate server certificate                                                                     | Select the check box to verify the certificate of the authentication server.                                                                                                    |  |  |  |  |
| Connect to these servers                                                                        | Select the check box and specify a domain in the field below to have your computer connect to a server which resides only within this domain.                                       |  |  |  |  |
| Trusted Root<br>Certification                                                                   | Select a trusted certification authority from the list below.                                                                                                    |  |  |  |  |
| Authorities:                                                                                    | You must first have a wired connection to a network and obtain<br>the certificate(s) from a certificate authority (CA). Consult your<br>network administrator for more information. |  |  |  |  |
| Do not prompt<br>user to<br>authorize new<br>server or trusted<br>certification<br>authorities. | Select this check box to verify a new authentication server or trusted CA without prompting.<br>This field is available only if you installed the Windows XP server pack 2.         |  |  |  |  |
| Select<br>Authentication<br>Method:                                                             | Select an authentication method from the drop-down list box and click <b>Configure</b> to do settings.                                                                              |  |  |  |  |
| Enable Fast<br>Reconnect                                                                        | Select the check box to automatically reconnect to the network (without re-<br>authentication) if the wireless connection goes down.                                                |  |  |  |  |
| ОК                                                                                              | Click <b>OK</b> to save your changes.                                                                                                    |  |  |  |  |
| Cancel                                                                                          | Click <b>Cancel</b> to leave this screen without saving any changes you may have made.                                                                                              |  |  |  |  |

### **Chart 6 Windows XP: Protected EAP Properties**

Smart Card or other Certificate Properties

| Smart Card or other Certificate Properties 🛛 🔹 🔀                |
|-----------------------------------------------------------------|
| -When connecting:                                               |
| O Use my <u>s</u> mart card                                     |
| <ul> <li>Use a certificate on this computer</li> </ul>          |
| ✓ Use simple certificate selection (Recommended)                |
| ☑ <u>V</u> alidate server certificate                           |
| Connect to these servers:                                       |
|                                                                 |
| Trusted Root Certification Authorities:                         |
|                                                                 |
| Autoridad Certificadora de la Asociacion Nacional del Notaria   |
| 🗌 Autoridad Certificadora del Colegio Nacional de Correduria Pu |
| Baltimore EZ by DST                                             |
| Belgacom E-Trust Primary CA                                     |
| C&W HKT SecureNet CA Class A                                    |
| C&W HKT SecureNet CA Class B                                    |
| C&W HKT SecureNet CA Root                                       |
|                                                                 |
| Vi <u>e</u> w Certificate                                       |
| Use a different user name for the connection                    |
|                                                                 |
| OK Cancel                                                       |

### Diagram 21 Windows XP: Smart Card or other Certificate Properties

The following table describes the labels in this screen.

Chart 7 Windows XP: Smart Card or other Certificate Properties

| LABEL                              | DESCRIPTION                                                                                                    |  |  |  |  |
|------------------------------------|----------------------------------------------------------------------------------------------------|--|--|--|--|
| Use my smart<br>card               | Select this check box to use the smart card for authentication.                                                                               |  |  |  |  |
| Use a certificate on this computer | Select this check box to use a certificate on your computer for authentication.                                                               |  |  |  |  |
| Validate server certificate        | Select the check box to check the certificate of the authentication server.                                                                   |  |  |  |  |
| Connect to these servers           | Select the check box and specify a domain in the field below to have your computer connect to a server which resides only within this domain. |  |  |  |  |

| Chart 7 Windows XP: Smart Card or other Certificate Pro | operties |
|---------------------------------------------------------|----------|
|---------------------------------------------------------|----------|

| LABEL                                               | DESCRIPTION                                                                                                    |  |  |  |  |
|-----------------------------------------------------|----------------------------------------------------------------------------------------------------|--|--|--|--|
| Trusted Root                                        | Select a trusted certification authority from the list below.                                                                                                    |  |  |  |  |
| Certification<br>Authorities:                       | You must first have a wired connection to a network and obtain<br>the certificate(s) from a certificate authority (CA). Consult your<br>network administrator for more information. |  |  |  |  |
| View Certificate                                    | Click this button if you want to verify the selected certificate.                                                                                                    |  |  |  |  |
| Use a different<br>user name for<br>the connection: | Select the check box to use a different user name when the user name in the smart card or certificate is not the same as the user name in the domain that you are logged on to.     |  |  |  |  |
| ОК                                                  | Click <b>OK</b> to save your changes.                                                                                                    |  |  |  |  |
| Cancel                                              | Click <b>Cancel</b> to leave this screen without saving any changes you may have made.                                                                                              |  |  |  |  |

# **Ordering the Preferred Networks**

Follow the steps below to manage your preferred networks.

1. Windows XP SP2: Click Change the order of preferred networks in the Wireless Network Connection screen (see *Diagram 14*). The screen displays as shown.

| -4 | - Wireless Network Connection 7 Properties 🛛 🕐                                                                            |
|----|----------------------------------------------------------------------------------------------------|
|    | General Wireless Networks Advanced                                                                                        |
|    | Use Windows to configure my wireless network settings                                                                     |
|    | Available <u>n</u> etworks:                                                                                               |
|    | To connect to, disconnect from, or find out more information<br>about wireless networks in range, click the button below. |
|    | View Wireless Networks                                                                                                    |
|    | ,                                                                                                    |
|    | Preferred networks:<br>Automatically connect to available networks in the order listed<br>below:                          |
|    | ZyXEL_MIS (Automatic) Move up                                                                                             |
|    | L cpe_5236 (Automatic)                                                                                                    |
|    | Y Wireless (Automatic) Move down                                                                                          |
|    | 🔏 TI demo (Automatic)                                                                                                    |
|    | Add <u>B</u> emove Properties                                                                                             |
|    | Learn about <u>setting up wireless network</u> Ad <u>v</u> anced                                                          |
|    | OK Cancel                                                                                                    |

### Diagram 22 Windows XP SP2: Wireless Networks: Preferred Networks

Windows XP SP1: In the **Wireless Network Connection Status** screen, click **Properties** and the **Wireless Networks** tab to open the screen as shown.

| 🔸 Wireless Network Connection 6 Properties 👘 🕐 🔀                                                                                                    |
|----------------------------------------------------------------------------------------------------|
| General Wireless Networks Advanced                                                                                                    |
| ✓ Use <u>W</u> indows to configure my wireless network settings                                                                                                    |
| Available networks:                                                                                                    |
| To connect to an available network, click Configure.                                                                                                    |
| 👗 cpe_sw1_5275 🛛 🔼 Configure                                                                                                    |
| 🗼 cpe_5254_g2kplus                                                                                                    |
| ♀ ZW70-1                                                                                                    |
| Preferred networks:                                                                                                    |
| Automatically connect to available networks in the order listed below:                                                                                                    |
| Querta      Querta      Q |
| Move down                                                                                                    |
| Add <u>R</u> emove Properties                                                                                                    |
| Learn about <u>setting up wireless network</u><br><u>configuration.</u> Ad <u>v</u> anced                                                                                                    |
| OK Cancel                                                                                                    |

## Diagram 23 Windows XP SP1: Wireless Networks: Preferred Networks

2. Whenever the G-360 tries to connect to a new network, the new network is added in the **Preferred networks** table automatically. Select a network and click **Move up** or **Move down** to change it's order, click **Remove** to delete it or click **Properties** to view the security, authentication or connection information of the selected network. Click **Add** to add a preferred network into the list manually.

# Appendix D Wireless LANs

# Wireless LAN Topologies

This section discusses ad-hoc and infrastructure wireless LAN topologies.

### Ad-Hoc (IBSS)

The simplest WLAN configuration is an independent (Ad-hoc) WLAN that connects a set of computers with wireless clients. Any time two or more wireless adapters are within range of each other, they can set up an independent network, which is commonly referred to as an Ad-hoc network or Independent Basic Service Set (IBSS). The following diagram shows an example of notebook computers using wireless adapters to form an Ad-hoc wireless LAN. Ad-hoc mode does not require an AP or a wired network.

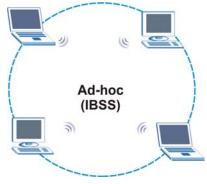

### **Diagram 24 IBSS Example**

### To set up an ad-hoc network, configure all wireless clients in ad-hoc network type and use the same SSID, channel and security.

### Infrastructure (BSS)

A Basic Service Set (BSS) exists when all communications between wireless clients or between a wireless client and a wired network client go through one access point (AP).

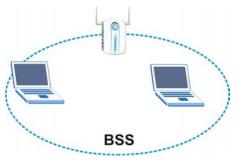

**Diagram 25 BSS Example** 

A series of overlapping BSS and a network medium, such as an Ethernet forms an Extended Service Set (ESS) or infrastructure network. All communication is done through the AP, which relays data packets to other wireless clients or devices connected to the wired network. Wireless clients can then access resource, such as the printer, on the wired network.

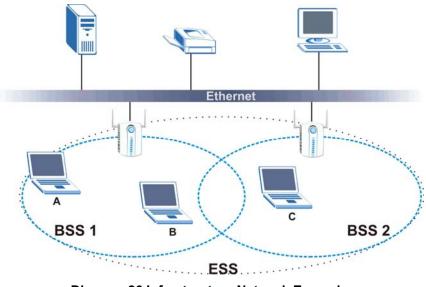

**Diagram 26 Infrastructure Network Example** 

## **IEEE 802.1x**

The IEEE 802.1x standard outlines enhanced security methods for both the authentication of wireless clients and encryption key management. Authentication can be done using an external RADIUS server. *EAP Authentication* 

EAP (Extensible Authentication Protocol) is an authentication protocol that runs on top of the IEEE802.1x transport mechanism in order to support multiple types of user authentication. By using EAP to interact with an EAP-compatible RADIUS server, an access point helps a wireless client and a RADIUS server perform authentication.

The type of authentication you use depends on the RADIUS server and an intermediary AP(s) that supports IEEE802.1x. The G-360 supports EAP-TLS, EAP-TTLS and EAP-PEAP. Refer to the Types of EAP Authentication appendix for descriptions.

For EAP-TLS authentication type, you must first have a wired connection to the network and obtain the certificate(s) from a certificate authority (CA). A certificate (also called digital IDs) can be used to authenticate users and a CA issues certificates and guarantees the identity of each certificate owner.

# **WPA(2)**

Wi-Fi Protected Access (WPA) is a subset of the IEEE 802.11i standard. WPA 2 (IEEE 802.11i) is a wireless security standard that defines stronger encryption, authentication and key management than WPA.

Key differences between WPA(2) and WEP are improved data encryption and user authentication.

### Encryption

Both WPA and WPA2 improve data encryption by using Temporal Key Integrity Protocol (TKIP), Message Integrity Check (MIC) and IEEE 802.1x. In addition to TKIP, WPA2 also uses Advanced Encryption Standard (AES) in the Counter mode with Cipher block chaining Message authentication code Protocol (CCMP) to offer stronger encryption.

Temporal Key Integrity Protocol (TKIP) uses 128-bit keys that are dynamically generated and distributed by the authentication server. It includes a per-packet key mixing function, a Message Integrity Check (MIC) named Michael, an extended initialization vector (IV) with sequencing rules, and a re-keying mechanism.

TKIP regularly changes and rotates the encryption keys so that the same encryption key is never used twice. The RADIUS server distributes a Pairwise Master Key (PMK) key to the AP that then sets up a key hierarchy and management system, using the pair-wise key to dynamically generate unique data encryption keys to encrypt every data packet that is wirelessly communicated between the AP and the wireless clients. This all happens in the background automatically.

WPA2 AES (Advanced Encryption Standard) is a block cipher that uses a 256-bit mathematical algorithm called Rijndael.

The Message Integrity Check (MIC) is designed to prevent an attacker from capturing data packets, altering them and resending them. The MIC provides a strong mathematical function in which the receiver and the transmitter each compute and then compare the MIC. If they do not match, it is assumed that the data has been tampered with and the packet is dropped.

By generating unique data encryption keys for every data packet and by creating an integrity checking mechanism (MIC), TKIP makes it much more difficult to decode data on a Wi-Fi network than WEP, making it difficult for an intruder to break into the network.

The encryption mechanisms used for WPA and WPA-PSK are the same. The only difference between the two is that WPA-PSK uses a simple common password, instead of user-specific credentials. The common-password approach makes WPA-PSK susceptible to brute-force password-guessing attacks but it's still an improvement over WEP as it employs an easier-to-use, consistent, single, alphanumeric password.

### User Authentication

WPA or WPA2 applies IEEE 802.1x and Extensible Authentication Protocol (EAP) to authenticate wireless clients using an external RADIUS database.

If both an AP and the wireless clients support WPA2 and you have an external RADIUS server, use WPA2 for stronger data encryption. If you don't have an external RADIUS server, you should use WPA2 -PSK (WPA2 -Pre-Shared Key) that only requires a single (identical) password entered into each access point, wireless gateway and wireless client. As long as the passwords match, a wireless client will be granted access to a WLAN.

If the AP or the wireless clients do not support WPA2, just use WPA or WPA-PSK depending on whether you have an external RADIUS server or not.

Select WEP only when the AP and/or wireless clients do not support WPA or WPA2. WEP is less secure than WPA or WPA2.

### WPA(2)-PSK Application Example

A WPA(2)-PSK application looks as follows.

- **1.** First enter identical passwords into the AP and all wireless clients. The Pre-Shared Key (PSK) must consist of between 8 and 63 ASCII characters (including spaces and symbols).
- **2.** The AP checks each wireless client's password and (only) allows it to join the network if the password matches.
- **3.** The AP derives and distributes keys to the wireless clients.
- **4.** The AP and wireless clients use the TKIP or AES encryption process to encrypt data exchanged between them.

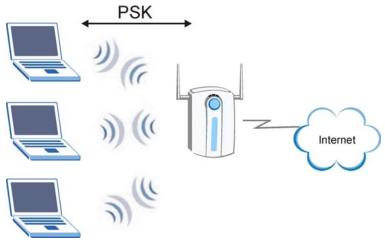

Diagram 27 WPA(2)-PSK Authentication

## WPA(2) with RADIUS Application Example

You need the IP address of the RADIUS server, its port number (default is 1812), and the RADIUS shared secret. A WPA(2) application example with an external RADIUS server looks as follows. "A" is the RADIUS server. "DS" is the distribution system.

- 1. The AP passes the wireless client's authentication request to the RADIUS server.
- 2. The RADIUS server then checks the user's identification against its database and grants or denies network access accordingly.
- **3.** The RADIUS server distributes a Pairwise Master Key (PMK) key to the AP that then sets up a key hierarchy and management system, using the pair-wise key to dynamically generate unique data encryption keys to encrypt every data packet that is wirelessly communicated between the AP and the wireless clients.

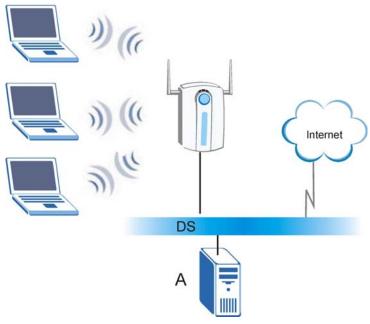

Diagram 28 WPA(2) with RADIUS Application Example

# Appendix E Types of EAP Authentication

This appendix discusses the five popular EAP authentication types: **EAP-MD5**, **EAP-TLS**, **EAP-TTLS**, **PEAP** and **LEAP**. The type of authentication you use depends on the RADIUS server. Consult your network administrator for more information.

# EAP-MD5 (Message-Digest Algorithm 5)

MD5 authentication is the simplest one-way authentication method. The authentication server sends a challenge to the wireless client. The wireless client 'proves' that it knows the password by encrypting the password with the challenge and sends back the information. Password is not sent in plain text.

However, MD5 authentication has some weaknesses. Since the authentication server needs to get the plaintext passwords, the passwords must be stored. Thus someone other than the authentication server may access the password file. In addition, it is possible to impersonate an authentication server as MD5 authentication method does not perform mutual authentication. Finally, MD5 authentication method does not support data encryption with dynamic session key. You must configure WEP encryption keys for data encryption.

# EAP-TLS (Transport Layer Security)

With EAP-TLS, digital certifications are needed by both the server and the wireless clients for mutual authentication. The server presents a certificate to the client. After validating the identity of the server, the client sends a different certificate to the server. The exchange of certificates is done in the open before a secured tunnel is created. This makes user identity vulnerable to passive attacks. A digital certificate is an electronic ID card that authenticates the sender's identity. However, to implement EAP-TLS, you need a Certificate Authority (CA) to handle certificates, which imposes a management overhead.

# EAP-TTLS (Tunneled Transport Layer Service)

EAP-TTLS is an extension of the EAP-TLS authentication that uses certificates for only the server-side authentications to establish a secure connection. Client authentication is then done by sending username and password through the secure connection, thus client identity is protected. For client authentication, EAP-TTLS supports EAP methods and legacy authentication methods such as PAP, CHAP, MS-CHAP and MS-CHAP v2.

# PEAP (Protected EAP)

Like EAP-TTLS, server-side certificate authentication is used to establish a secure connection, then use simple username and password methods through the secured connection to authenticate the clients, thus hiding client identity. However, PEAP only supports EAP methods, such as EAP-MD5, EAP-MSCHAPv2 and EAP-GTC (EAP-Generic Token Card), for client authentication. EAP-GTC is implemented only by Cisco.

# LEAP

LEAP (Lightweight Extensible Authentication Protocol) is a Cisco implementation of IEEE802.1x.

For added security, certificate-based authentications (EAP-TLS, EAP-TTLS and PEAP) use dynamic keys for data encryption. They are often deployed in corporate environments, but for public deployment, a simple user name and password pair is more practical. The following table is a comparison of the features of five authentication types.

|                               | EAP-MD5 | EAP-TLS | EAP-TTLS | PEAP     | LEAP     |
|-------------------------------|---------|---------|----------|----------|----------|
| Mutual<br>Authentication      | No      | Yes     | Yes      | Yes      | Yes      |
| Certificate – Client          | No      | Yes     | Optional | Optional | No       |
| Certificate – Server          | No      | Yes     | Yes      | Yes      | No       |
| Dynamic Key<br>Exchange       | No      | Yes     | Yes      | Yes      | Yes      |
| Credential Integrity          | None    | Strong  | Strong   | Strong   | Moderate |
| Deployment<br>Difficulty      | Easy    | Hard    | Moderate | Moderate | Moderate |
| Client Identity<br>Protection | No      | No      | Yes      | Yes      | No       |

### Comparison of EAP Authentication Types

# Appendix F Index

### A

| 7-1  |
|------|
| 7-1  |
| 1-4  |
| 1-14 |
|      |
| 1-2  |
|      |
|      |
|      |
| 4-2  |
|      |

# **C**

| СА                               | GG         |
|----------------------------------|------------|
| Certificate Authority            | See CA     |
| Communication Problem            |            |
| Ad-hoc(IBSS)                     | 8-3        |
| Infrastructure                   | 8-2        |
| Configuration Methods            | 1-3        |
| Configuring the Link Info screen | 2-2        |
| Connecting to a Network          | 1-5        |
| Copyright                        | ii         |
| Disclaimer                       | ii         |
| Trademarks                       | ii         |
| Create WEP key with passphrase   | . 4-5, 4-6 |
| Customer Support                 | 8-3        |

## D

| Data encryption4-1 | 1 |
|--------------------|---|
|--------------------|---|

# E

| EAP Authentication |  |
|--------------------|--|
| MD5                |  |

| PEAP                 |         |
|----------------------|---------|
| TLS                  |         |
| TTLS                 |         |
| Encryption           | CC      |
| ESS                  | BB      |
| Extended Service Set | See ESS |

### F

| Federal Communications Commission (FCC) |     |
|-----------------------------------------|-----|
| Interference Statement                  | .iv |

## G

| G-plus             | 2-1 |
|--------------------|-----|
| Graphics Icons Key | 1-2 |

## L

| LEAP                                    | HH      |
|-----------------------------------------|---------|
| Lightweight Extensible Authentication P | rotocol |
|                                         | HH      |

### М

| MD5                        | GG                |
|----------------------------|-------------------|
| Message Digest Algorithm 5 | See MD5           |
| Message Integrity Check    | CC                |
| MICSee Messag              | e Integrity Check |

## N

| Network Type | A               | ٩A |
|--------------|-----------------|----|
| Ad-Hoc(IBSS) | 1 <b>-</b> 3, A | łA |

## 0

One-Touch Intelligent Security Technology ... 6-1

# ZyXEL G-360 User's Guide

| Online Registration      | iii |
|--------------------------|-----|
| Open authentication mode |     |
| OTIST                    | 6-1 |

## Р

| passphrase          |          |
|---------------------|----------|
| PEAP                | GG       |
| problem description |          |
| Profile             | 5-1      |
| Protected EAP       | See PEAP |

## R

| Related Documentation |
|-----------------------|
|-----------------------|

## S

| Security Settings          |     |
|----------------------------|-----|
| WEP Encryption             |     |
| WPA/WPA2                   |     |
| WPA-PSK/WPA2-PSK           |     |
| Security Settings          |     |
| Shared authentication mode |     |
| Site Survey                |     |
| SSID                       | 5-3 |
| Starting OTIST             |     |
| Syntax Conventions         |     |
|                            |     |

# T

| Temporal Key Integrity ProtocolCC          |
|--------------------------------------------|
| The Adapter Screen                         |
| TKIP                                       |
| TLSGG                                      |
| Transmission Speed                         |
| Transmission Speeds                        |
| Transport Layer SecuritySee TLS            |
| Trend Chart                                |
| Troubleshooting                            |
| Communication problem with other computers |
|                                            |
|                                            |

| Troubleshooting                     | 8-1    |
|-------------------------------------|--------|
| Checking Hardware Conflict          | 8-1    |
| Problem with link status            | 8-2    |
| Radio interference                  | 8-2    |
| Starting ZyXEL Utility              | 8-1    |
| Troubleshooting                     |        |
| Communication problems              | 8-2    |
| TTLS                                | GG     |
| Tunneled Transport Layer Service Se | e TTLS |

## U

| User Authentication D | Ľ | ) |
|-----------------------|---|---|
|-----------------------|---|---|

### W

| Warranty                    | iii |
|-----------------------------|-----|
| Note                        | iii |
| WEP                         |     |
| WEP Data Encryption with    | 4-1 |
| WEP Key                     |     |
| Windows XP Requirement      |     |
| Wired Equivalent Privacy    |     |
| Wireless LAN Parameters     |     |
| Network Type                | AA  |
| Transfer Rate               |     |
| Transmission Rate           | 2-1 |
| Wireless LAN Security       | 4-1 |
| Data Encryption with WEP    | 4-1 |
| Wireless Network Basics     | C   |
| WPA with RADIUS Application | EE  |
| WPA(2)                      | CC  |
| WPA-PSK                     |     |
| WPA-PSK Application         | DD  |

# Ζ

| ZyXEL Utility    |     |
|------------------|-----|
| WPA-PSK/WPA2-PSK |     |
| ZyXEL Utility    |     |
| Link Info        | 2-2 |
| Trend Chart      | 2-4 |

| ZyXEL Utility |  |
|---------------|--|
| WPA/WPA2      |  |
| ZyXEL Utility |  |
| Removing      |  |

| ZyXEL Utility             |     |
|---------------------------|-----|
| Before you upgrade        | 7-2 |
| ZyXEL Utility Maintenance |     |
| ZyXEL Utility Upgrading   | 7-2 |